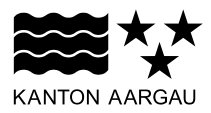

# **DEPARTEMENT FINANZEN UND RESSOURCEN**

Landwirtschaft Aargau

Direktzahlungen & Beiträge

#### **ANLEITUNG**

# **Betriebsstrukturdatenerhebung 2023 Anleitung zur Datenerfassung mit agriGIS**

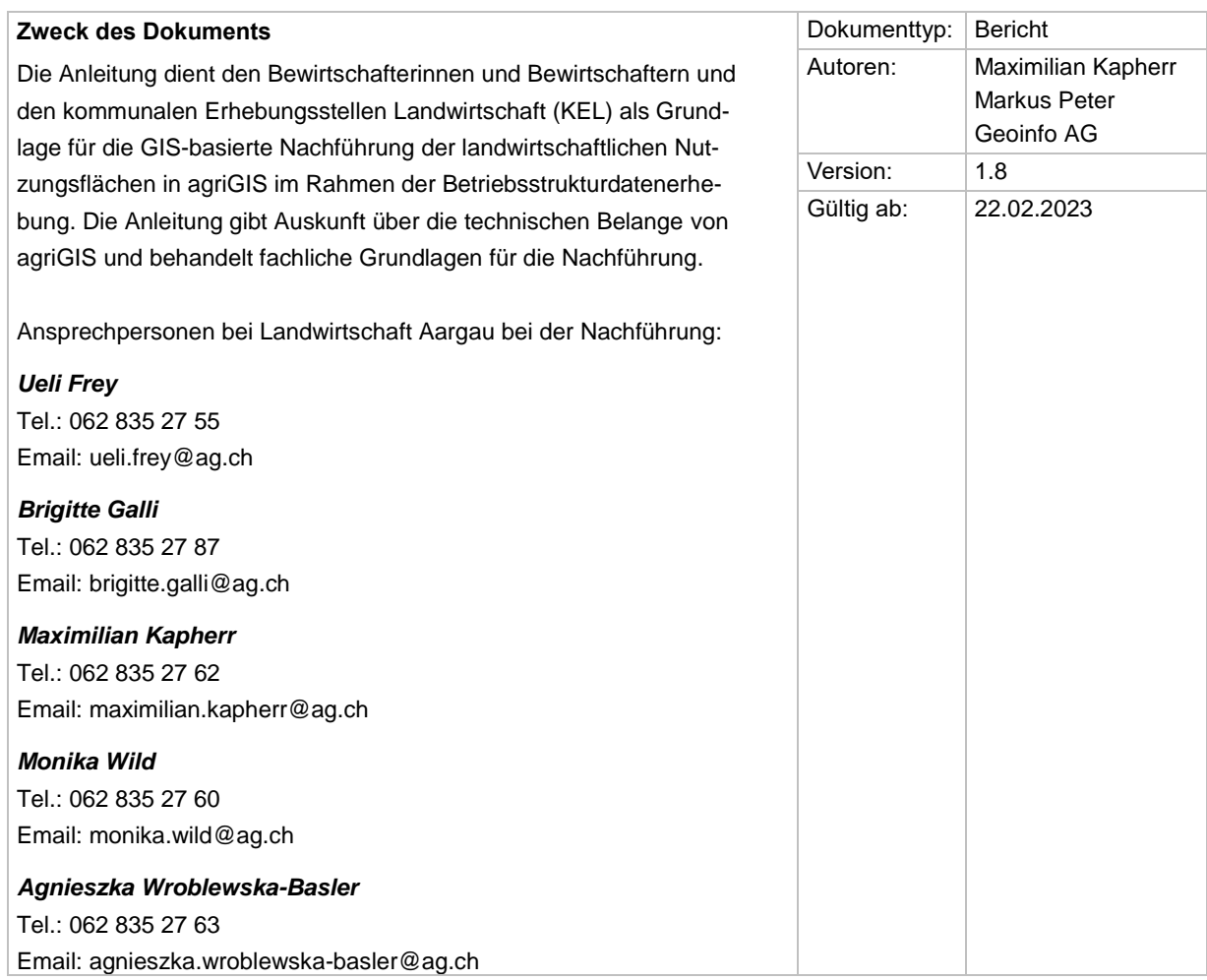

# Inhalt

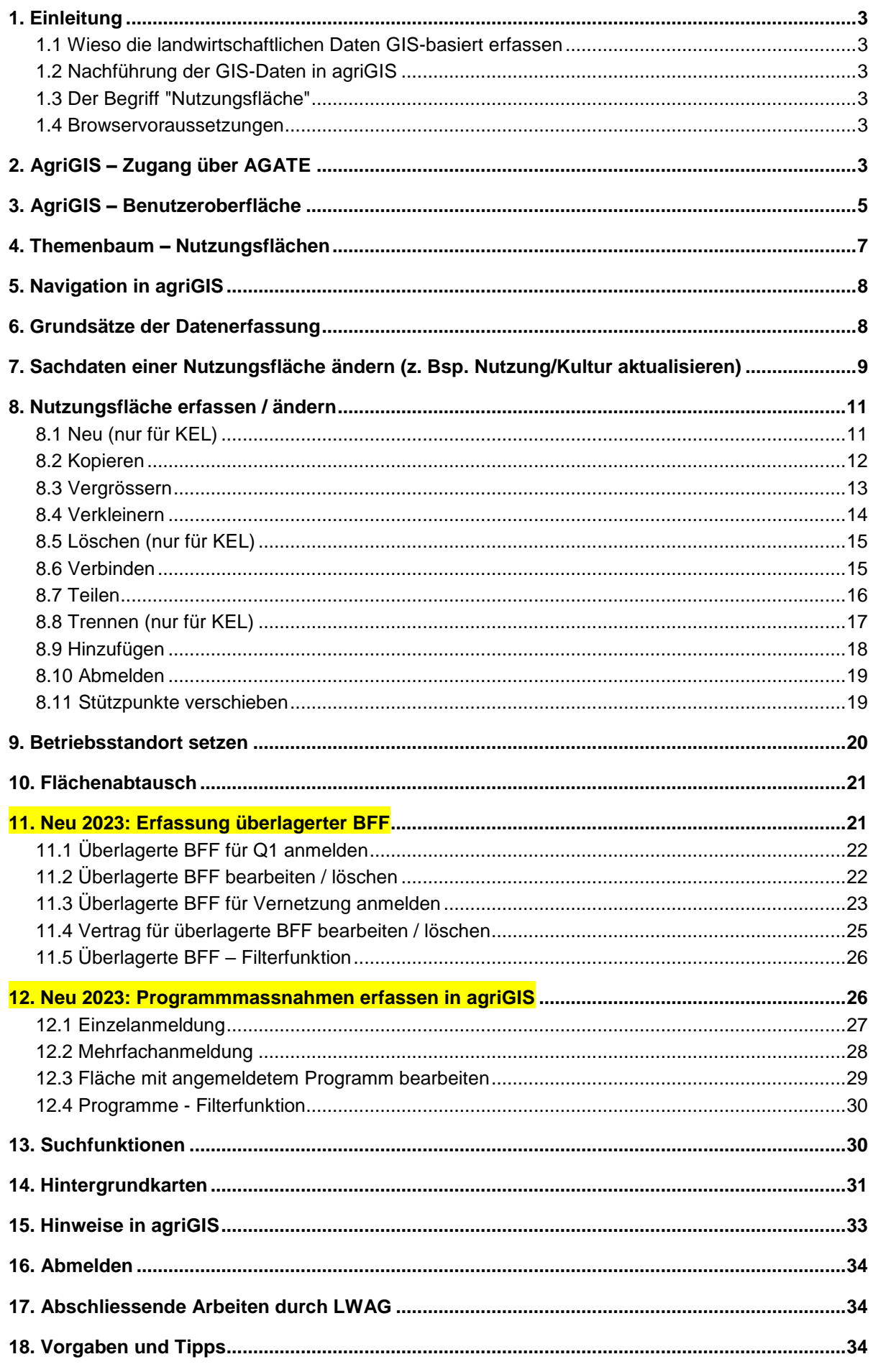

# <span id="page-2-0"></span>**1. Einleitung**

#### <span id="page-2-1"></span>**1.1 Wieso die landwirtschaftlichen Daten GIS-basiert erfassen**

Gemäss Landwirtschaftsgesetz LwG Art. 178, Abs. 5 erfassen die Kantone zum Vollzug der Massnahmen im Direktzahlungsbereich die nötigen Flächen und deren Nutzung im geografischen Informationssystem (GIS) und berechnen die Beiträge je Betrieb anhand dieser Daten.

#### <span id="page-2-2"></span>**1.2 Nachführung der GIS-Daten in agriGIS**

Die jährliche Nachführung der Flächendaten erfolgt im Rahmen der jährlichen Betriebsstrukturdatenerhebung mit agriGIS und wird von den Landwirtinnen und Landwirten in Eigenverantwortung vorgenommen. Auf Basis dieser Angaben werden die Direktzahlungen berechnet und ausbezahlt. Die KEL stehen dabei bei Fragen oder Problemen als Supportstelle zur Verfügung.

#### <span id="page-2-3"></span>**1.3 Der Begriff "Nutzungsfläche"**

Die Begriffe "Nutzungsfläche" und "Kulturfläche" sind gleichbedeutend: Gemeint ist die Fläche mit der jeweiligen Nutzung bzw. Kultur darauf. In diesem Dokument wird der vom Bund verwendete Begriff "Nutzungsfläche" verwendet. Die "Nutzungsfläche" ist nicht zu verwechseln mit der "Landwirtschaftlichen Nutzfläche". Die Landwirtschaftliche Nutzfläche ist ein übergeordneter Begriff und bezeichnet die "beitragsberechtigte" Fläche gemäss der Direktzahlungsverordnung.

#### <span id="page-2-4"></span>**1.4 Browservoraussetzungen**

Unterstütze Browser sind Microsoft Edge, Mozilla Firefox und Google Chrome. Jeweils die aktuelle und letzte Version. Nicht unterstützt werde dagegen Apple Safari, Opera und Microsoft Internet Explorer.

# <span id="page-2-5"></span>**2. AgriGIS – Zugang über AGATE**

Alle Flächenmutationen erfolgen in der Applikation agriGIS. Der Zugang zu agriGIS erfolgt über A-GATE:

 Einloggen bei AGATE - [www.agate.ch](http://www.agate.ch/) > Kant. Datenerhebung AG und zum agriPortal navigieren

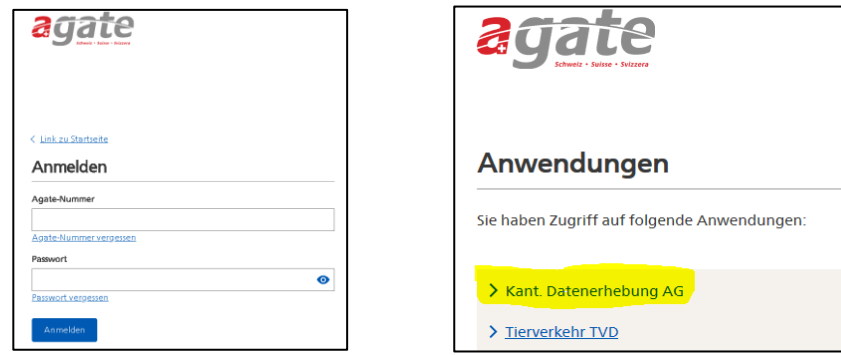

 Im agriPortal unter "Meine Daten" und "Flächen" werden die erfassten Nutzungsflächen aufgelistet. Über die Weltkugeln (1. Zoom auf alle Nutzungsflächen oder 2. Zoom auf ausgewählte Nutzungsfläche) wird in die Applikation agriGIS gewechselt

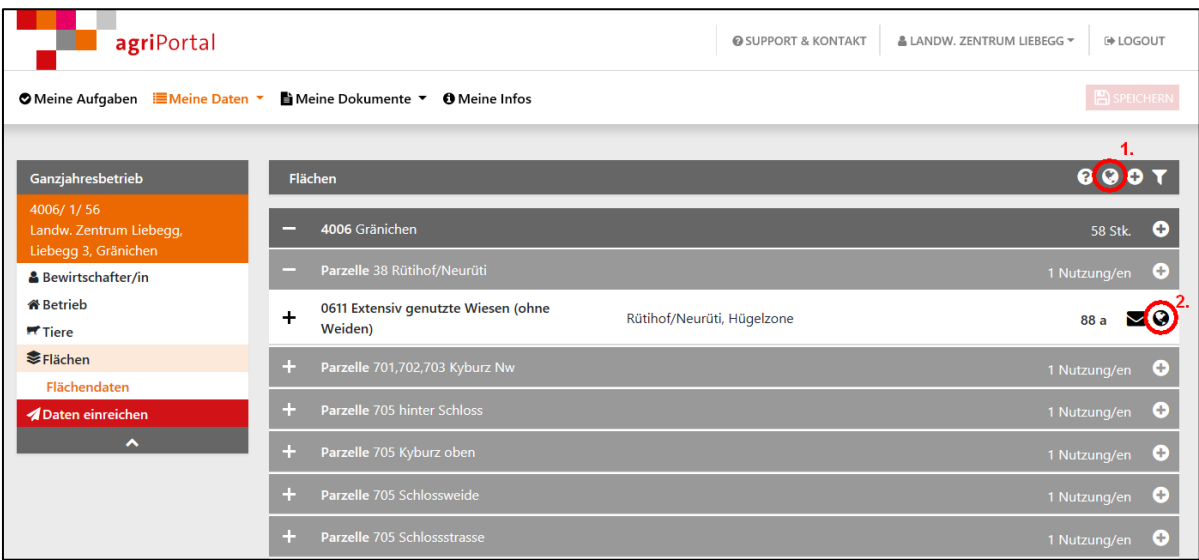

 AgriGIS öffnet sich in einer neuen Registerseite (Internetseite) in Ihrem Browser (z.B. Internet Explorer oder Firefox), das AgriPortal bleibt in der ersten Registerkarte weiter geöffnet.

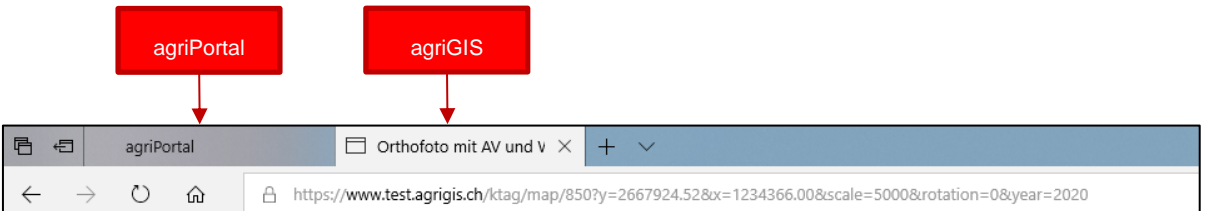

In agriGIS können nun folgende Schritte durchgeführt werden:

- Sachdaten von Nutzungsflächen erfassen / ändern  $\rightarrow$  siehe Kapitel [7](#page-8-0)
- Geometrien von Nutzungsflächen erfassen / ändern  $\rightarrow$  siehe Kapitel [8](#page-10-0)
- $\bullet$  Flächenabtausch  $\rightarrow$  siehe Kapitel [11](#page-20-1)
- Abmeldung von agriGIS durch schliessen des Browser Tabs

# <span id="page-4-0"></span>**3. AgriGIS – Benutzeroberfläche**

Um die zentrale Karte herum, sind in der Benutzeroberfläche von agriGIS vier Menüleisten angeordnet.

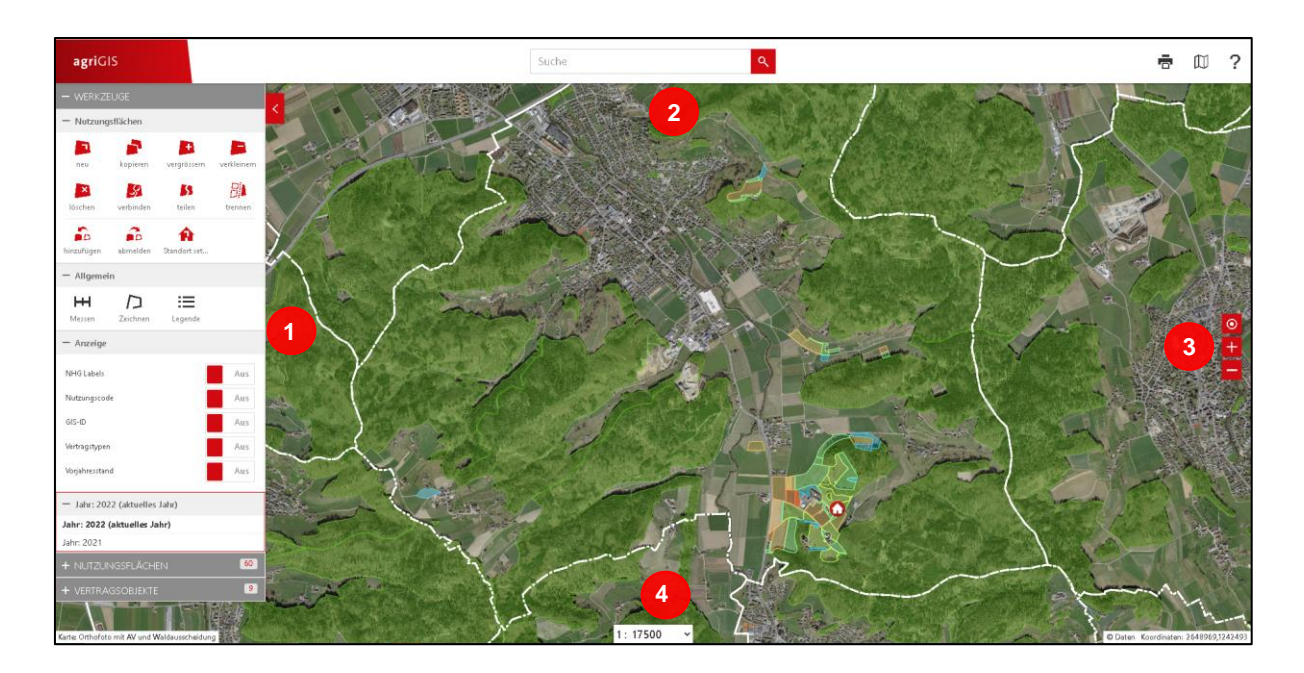

# **Linke Menüleiste**

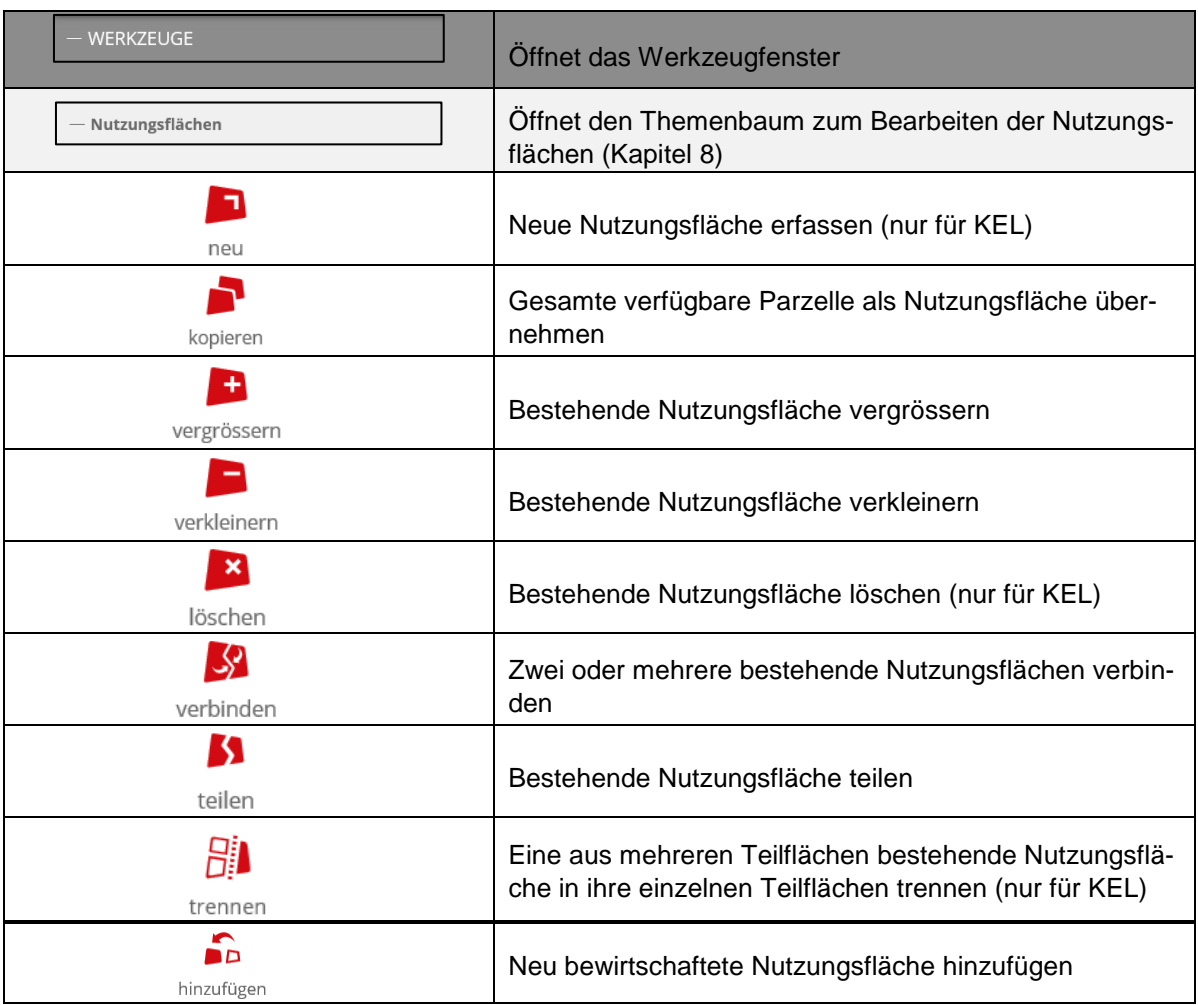

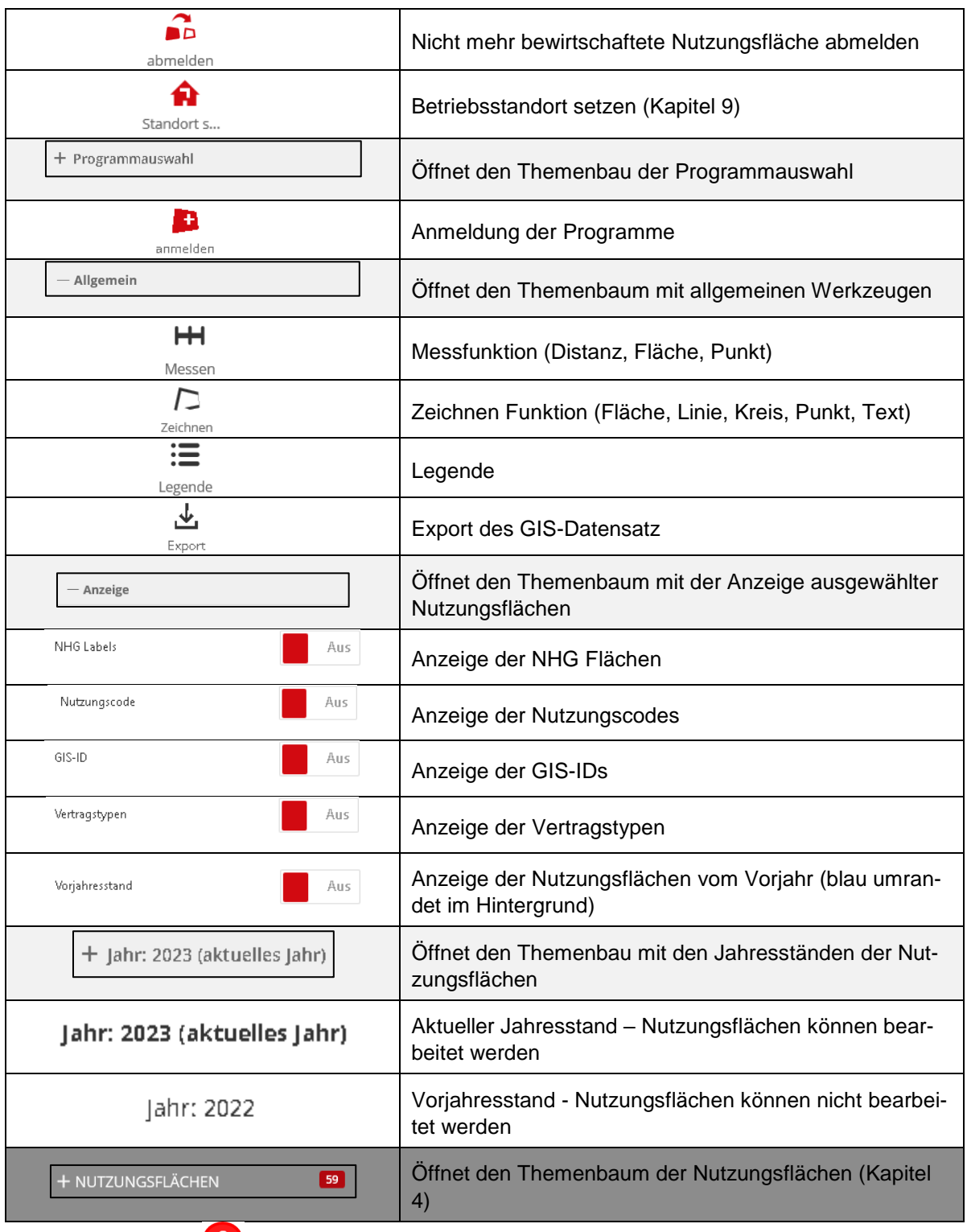

# **Obere Menüleiste**

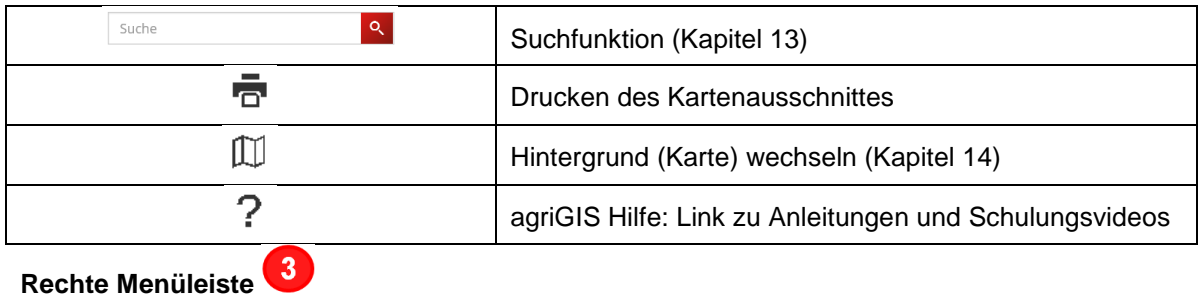

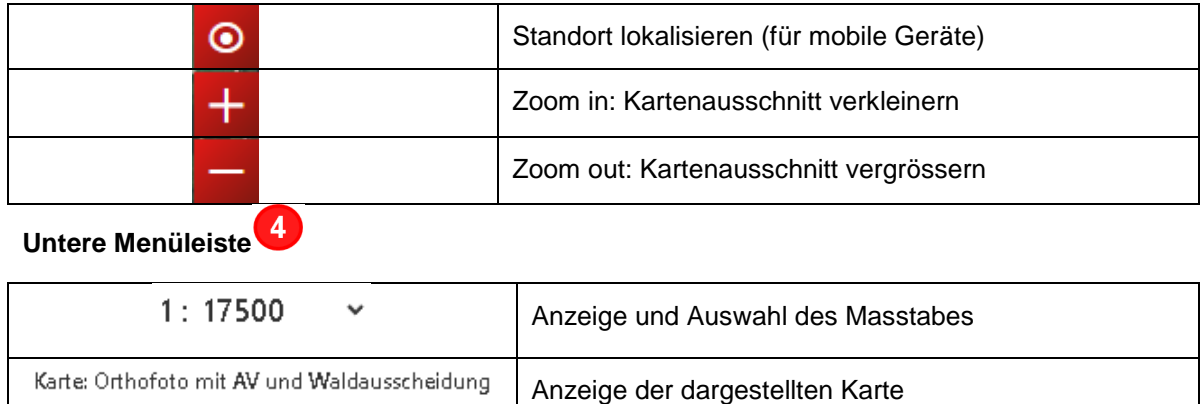

#### **4. Themenbaum – Nutzungsflächen**

<span id="page-6-0"></span>© Daten Koordinaten: 2650125,1244813

Im Themenbaum "Nutzungsflächen" sind alle Nutzungsflächen des eingeloggten Bewirtschafters numerisch nach Gemeindenummer und alphabetisch nach Flurnamen geordnet aufgelistet. Folgende Navigationsmöglichkeiten stehen hierbei zur Verfügung:

Anzeige der Koordinaten

- Klick auf "Nutzungsflächen" in der linken Menüleiste um den Themenbaum zu öffnen.
- Klick auf  $\pm$  oberhalb der Liste, um alle Nutzungsflächen aufzuklappen
- Klick auf  $\overline{+}$  neben der Gemeinde, um alle Nutzungsflächen einer Gemeinde aufzuklappen
- Klick auf  $\pm$  neben dem Flurnamen, um alle Nutzungsflächen mit demselben Flurnamen aufzuklappen

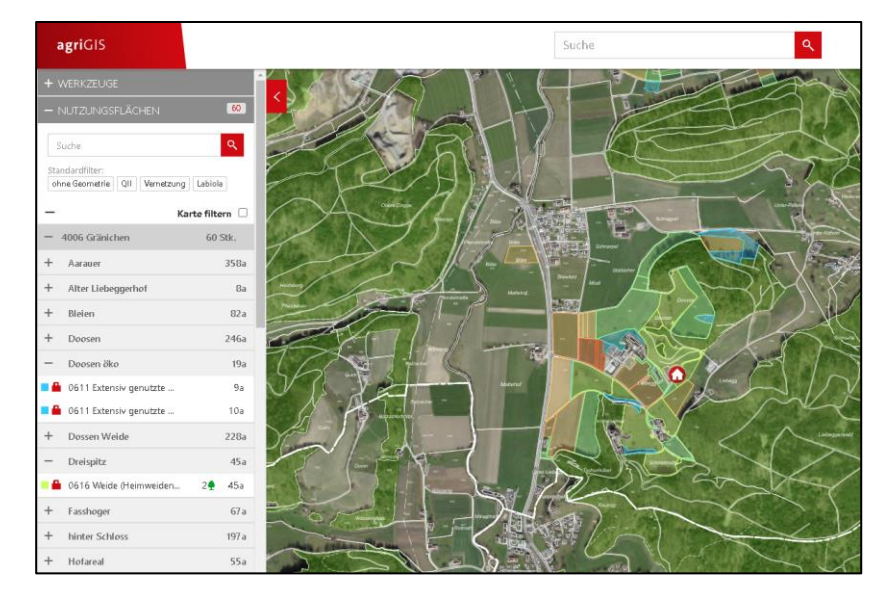

#### **Informationen im Themenbaum "Nutzungsfläche"**

Gemeinde-Ebene:

4006 Gränichen 60 Stk.

- Auf der linken Seite stehen die Gemeindenummer und der Gemeindename.
- Auf der rechten Seite steht die Anzahl der bewirtschafteten Nutzungsflächen des Betriebes in dieser Gemeinde.

Flurnamen-Ebene:

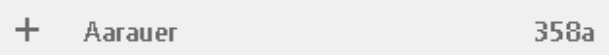

- Auf der linken Seite steht der Flurnamen.
- Auf der rechten Seite steht die Gesamtgrösse aller Nutzungsflächen mit dem entsprechenden Flurnamen in Aren.

Nutzungsflächen-Ebene:

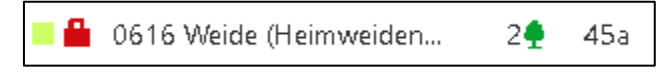

- Auf der rechten Seite steht die Grösse der ausgewählten Nutzungsfläche in Aren.
- Nutzungsflächen mit einem  $\blacksquare$  signalisieren, dass sie in einem Bewirtschaftungsvertrag Biodiversität (NHG) aufgeführt sind, für sie ein QII-Attest (BFF Q2) erstellt wurde und/oder sie in einem Bewirtschaftungsvertrag Landschaftsqualität (LQB) erfasst sind.
- Die Zahl vor dem Symbol  $\frac{1}{1}$  gibt die Anzahl Bäume auf diese Nutzungsfläche an.
- Wenn Sie mit der Maus über einen Eintrag (z.B. 0616 Weide) fahren, ohne zu Klicken, wird die Flächen in der Karte rot markiert.
- Mit einem Klick auf einen Eintrag wird auf diese Nutzungsfläche in der Karte gezoomt und das Informationsfenster öffnet sich.

# <span id="page-7-0"></span>**5. Navigation in agriGIS**

Um in agriGIS eine Nutzungsfläche zu finden, gibt es verschiedene Wege:

- 1. Im AgriPortal kann die entsprechende Nutzungsfläche ausgewählt werden. Dort befindet sich rechts neben jeder Nutzungsfläche eine Weltkugel. Wird auf diese Weltkugel geklickt, öffnet sich agriGIS und zoomt automatisch auf die ausgewählte Nutzungsfläche (siehe Kapitel [2\)](#page-2-5).
- 2. Im Themenbaum "Nutzungsfläche" die entsprechende Nutzungsfläche auswählen und anklicken. AgriGIS zoomt auf die ausgewählte Nutzungsfläche (siehe Kapitel [4\)](#page-6-0).
- 3. In der Karte im agriGIS kann die entsprechende Nutzungsfläche gesucht werden. Der Kartenausschnitt kann verschoben werden, indem mit der linken Maustaste in die Karte geklickt und (ohne die linke Maustaste loszulassen) mit der Maus in die entsprechende Richtung gefahren wird. In der rechten Menüleiste kann der Kartenausschnitt verkleinert oder vergrössert werden (alternativ kann dies auch mit dem Mausrad gemacht werden).
- 4. In der Suchleiste oben kann die Parzellennummer und der Gemeindename eingegeben werden und agriGIS zoomt auf die Parzelle, falls es sich um eine gültige AV Nummer handelt.
- 5. In der Suchleiste oben können die Koordinaten eingegeben werden und agriGIS zoomt auf die entsprechende Stelle.

# <span id="page-7-1"></span>**6. Grundsätze der Datenerfassung**

Für die Nachführung der Nutzungsflächen in agriGIS sind die üblichen Vorgaben der jährlichen Betriebsstrukturdatenerhebung (u.a. Direktzahlungsverordnung und Landwirtschaftliche Begriffsverordnung) zu befolgen.

Bäume werden numerisch auf der entsprechenden Nutzungsfläche erfasst. Bei der Erfassung muss zwischen "0921 – Hochstamm-Feldobstbäume", "0922 – Nussbäume", "0923 – Edelkastanienbäume" und "0924 – Einheimische standortgerechten Einzelbäumen und Alleen" unterschieden werden.

Die in einem Bewirtschaftungsvertrag Biodiversität oder in einem Bewirtschaftungsvertrag Landschaftsqualität (Programm Labiola) oder in einem QII-Attest erfassten Nutzungsflächen oder Bäume können nicht verändert oder gelöscht und der BLW-Code kann nicht geändert werden. Bei Fragen zu diesen Flächen wenden Sie sich bitte an die zuständigen Sachbearbeiterinnen oder Sacharbeiter.

<span id="page-8-0"></span>Die Verwendung der Codes 0501 bis 0898 setzt voraus, dass es sich um landwirtschaftliche Nutzfläche gemäss Art. 14, 16 und 17 LBV handelt.

#### **7. Sachdaten einer Nutzungsfläche ändern** (z. Bsp. Nutzung/Kultur aktualisieren)

Um die Sachdaten einer Nutzungsfläche zu bearbeiten muss das Informationsfenster der Nutzungsfläche geöffnet werden. Dieses kann auf zwei Arten geöffnet werden:

- 1. Klicken Sie in der Karte auf die gewünschte Nutzungsfläche.
- 2. Klicken Sie im Themenbaum "Nutzungsfläche" auf die gewünschte Nutzungsfläche.

Im Informationsfenster werden die spezifischen Sachdaten zur Nutzungsfläche angezeigt. Die Felder "Nutzung" und "Lokalname" können bearbeitet werden.

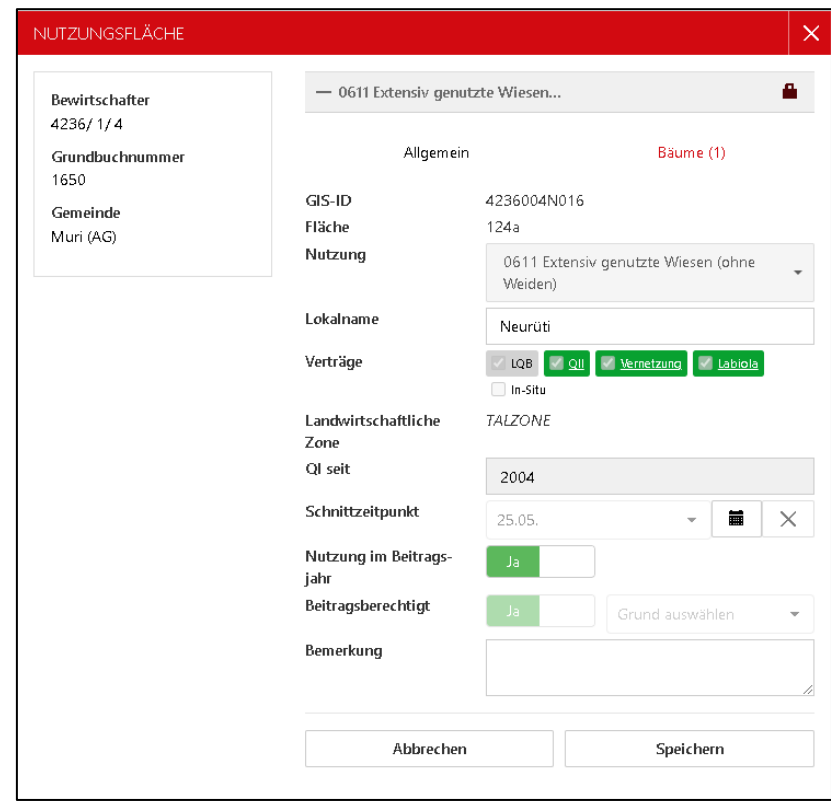

#### **Erläuterung zu den wichtigsten Sachdaten einer Nutzungsfläche**

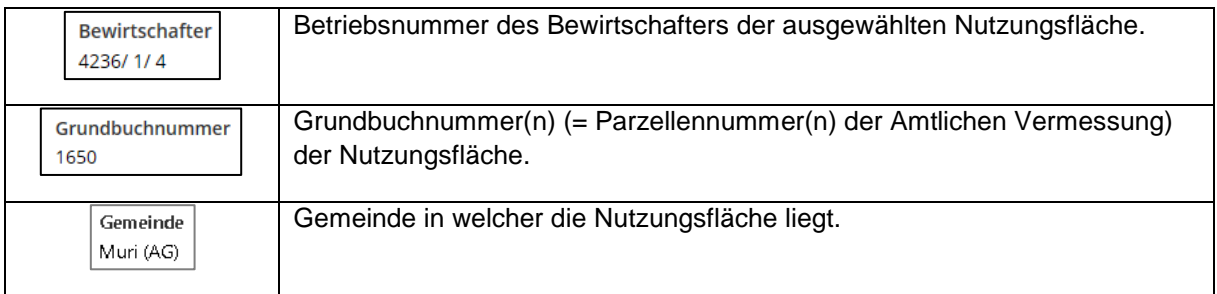

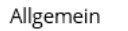

# Allgemeines Informationsfeld zur ausgewählten Nutzungsfläche.

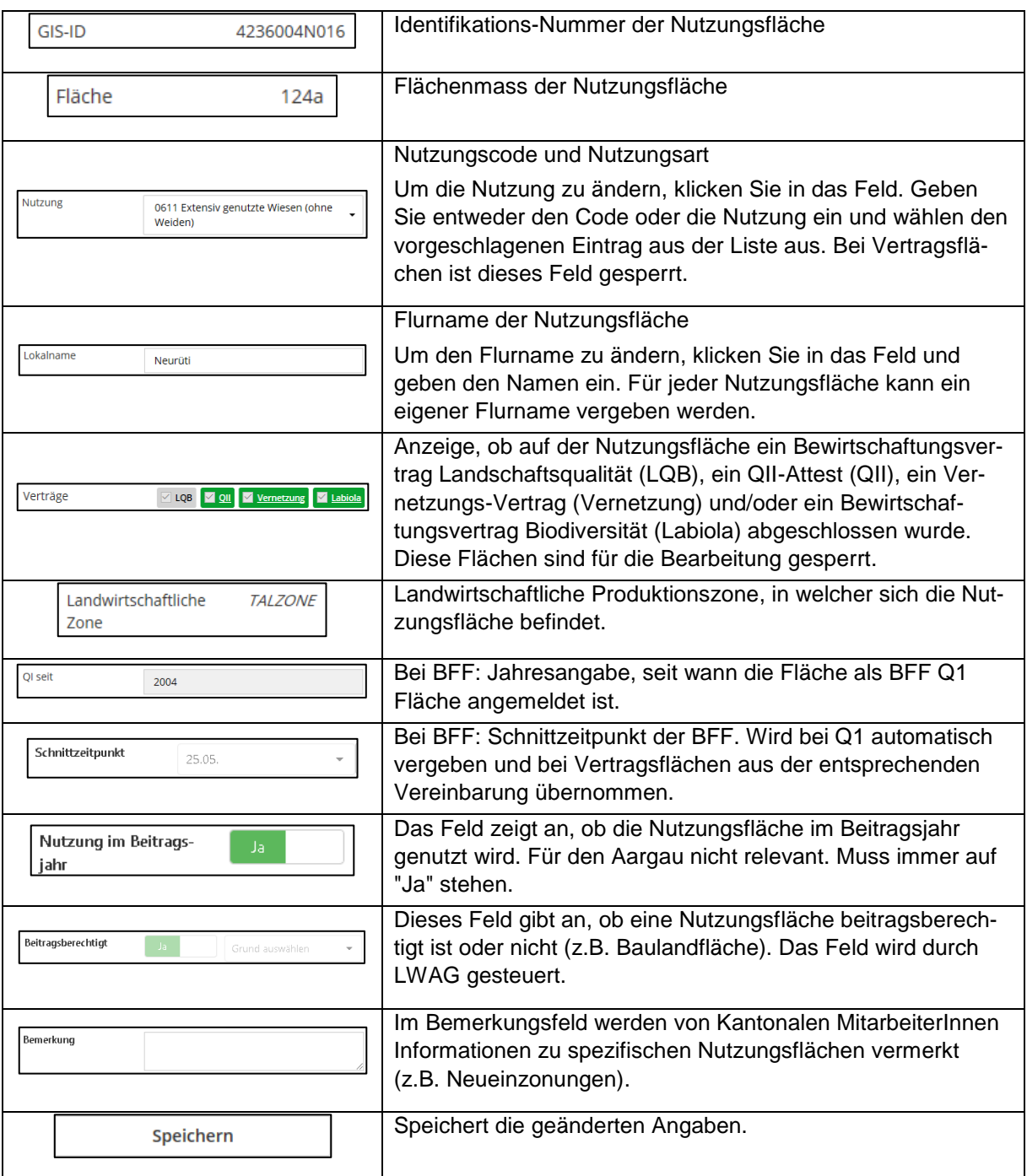

# Bäume (1)

# Informationsfeld "Bäume", in Klammer die Summe der deklarierten Bäume.

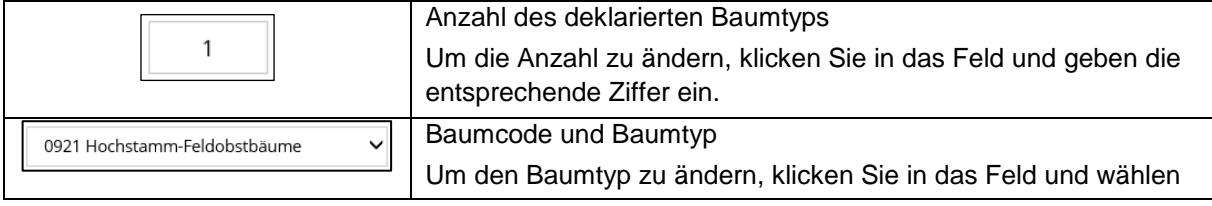

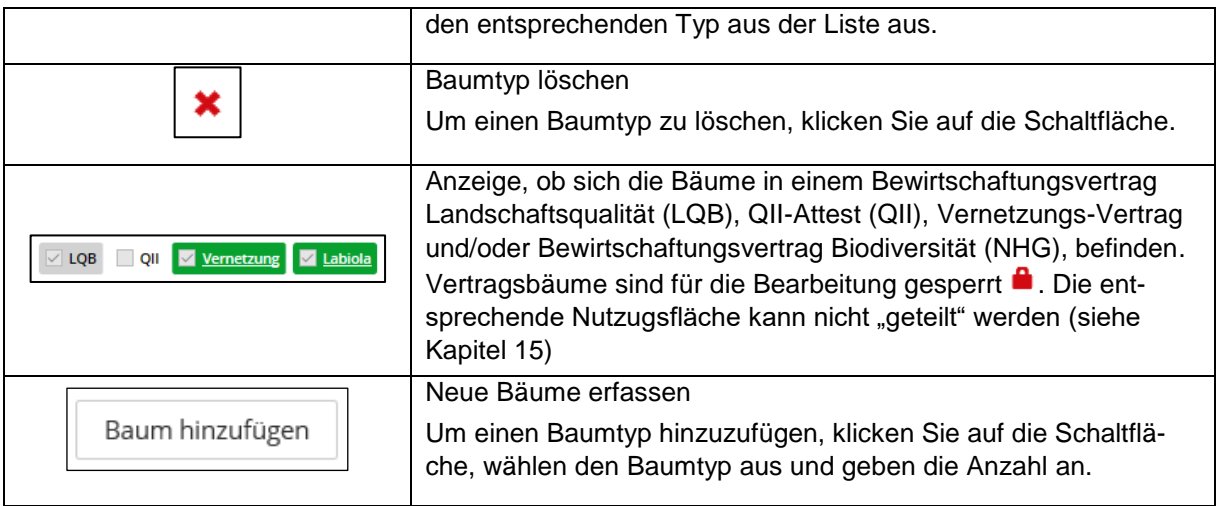

# <span id="page-10-0"></span>**8. Nutzungsfläche erfassen / ändern**

Grundsatz:

In agriGIS werden nur die Nutzungsflächen des ausgewählten Betriebs dargestellt und es können nur diese bearbeitet werden. AgriGIS erlaubt eine grosszügige Konstruktion der Nutzungsflächen, indem automatisch auf den Bearbeitungsperimeter (rote Flächen: Betriebsfläche + freigegebene Fläche) zugeschnitten wird. Bei Überlappungen mit bestehenden Nutzungsflächen, kann pro Überlappung entschieden werden, ob diese überschrieben wird oder nicht. Wenn also eine neue Nutzungsfläche an eine bestehende Nutzungsfläche konstruiert wird, kann und soll die bestehende Nutzungsfläche immer grosszügig überschnitten werden. Dieses Vorgehen ist einerseits schnell und stellt andererseits sicher, dass die neuen Nutzungsflächen korrekt und lückenlos an die bestehenden angrenzen.

Grundsätzliche Vorgehensschritte:

- Klick auf Werkzeuge in der linken Menüleiste (siehe Kapitel [3\)](#page-4-0)
- Klick auf ein Werkzeug (z.B. "Vergrössern")
- Klick in die Karte um die Erfassung / Anpassung der Nutzungsfläche zu beginnen
- Mit Doppelklick die geometrische Erfassung der Nutzungsfläche abschliessen
- Sachdaten im Informationsfeld eintragen
- Mit Klick auf "Speichern" im Informationsfeld die Erfassung / Anpassung abschliessen

*Hinweis:* Generell immer grosszügig über bestehende Flächen hinaus zeichnen und anschliessend die zu integrierenden Teilflächen auswählen. Versuchen Sie nicht bestehende Umrandungen nachzuzeichnen, da dies Kleinstflächen und Löcher produziert!

#### <span id="page-10-1"></span>**8.1 Neu (nur für KEL)**

Eine neue Nutzungsfläche erfassen.

- a) Werkzeug "Neu" auswählen. Innerhalb des Bearbeitungs-Perimeters (rot umrandete Flächen oder bestehende Nutzungsflächen) können Nutzungsflächen neu erfasst werden. Ausserhalb des Bearbeitungsperimeters (dunkelgrauer Bereich) können keine Nutzungsflächen erfasst werden, es erscheint ein Hinweis: "Bitte zeichnen Sie innerhalb der rot markierten Flächen oder bestehenden Nutzungsflächen".
- b) Neue Nutzungsfläche grosszügig über die rot umrandete Fläche oder bestehende Nutzungsflächen einzeichnen. Die Nutzungsfläche wird automatisch auf die Teilflächen zugeschnitten.

c) Auswahl der zu erfassenden Teilflächen. Bei Überlappungen mit bestehenden Nutzungsflächen kann manuell entschieden werden, welche Nutzungsflächen überschrieben werden sollen und welche nicht. Nach der Auswahl der Teilflächen "Weiter" anklicken.

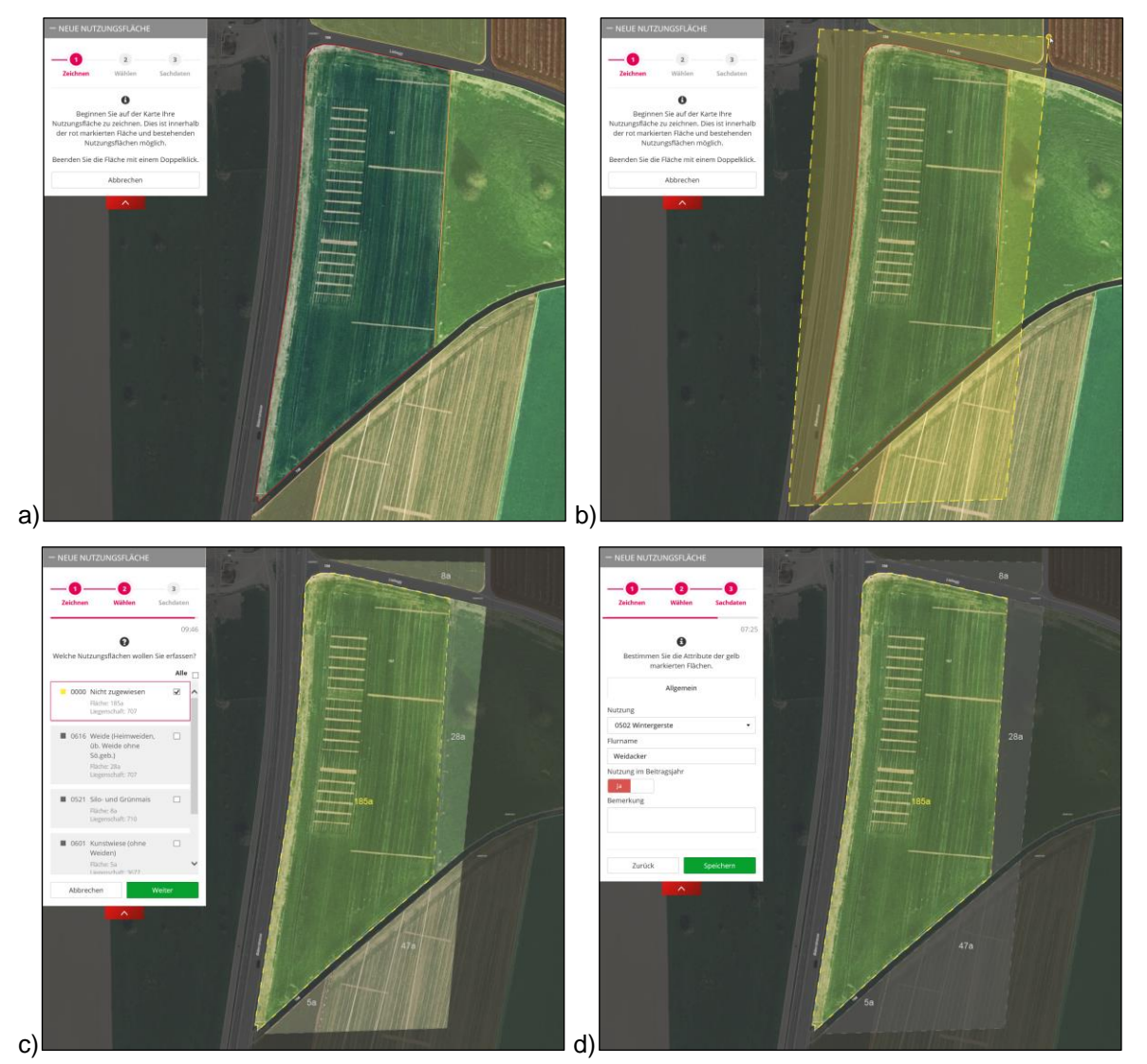

d) Nutzungsart (BLW Code) und Flurname eingeben und "Speichern".

#### <span id="page-11-0"></span>**8.2 Kopieren**

Eine Parzelle der amtlichen Vermessung kopieren und als neue Nutzungsfläche erfassen.

- a) Werkzeug "Kopieren" auswählen. Innerhalb freier Flächen des Bearbeitungs-Perimeters (rot umrandete Flächen) können Parzellen der amtlichen Vermessung kopiert und als Nutzungsfläche erfasst werden. Hierzu einmal in die rot umrandete Fläche klicken.
- b) Rot umrandete Fläche (Parzelle) wird als Nutzungsfläche ausgewählt. Nutzungsart (BLW Code) und Flurnamen eingeben und "Speichern".

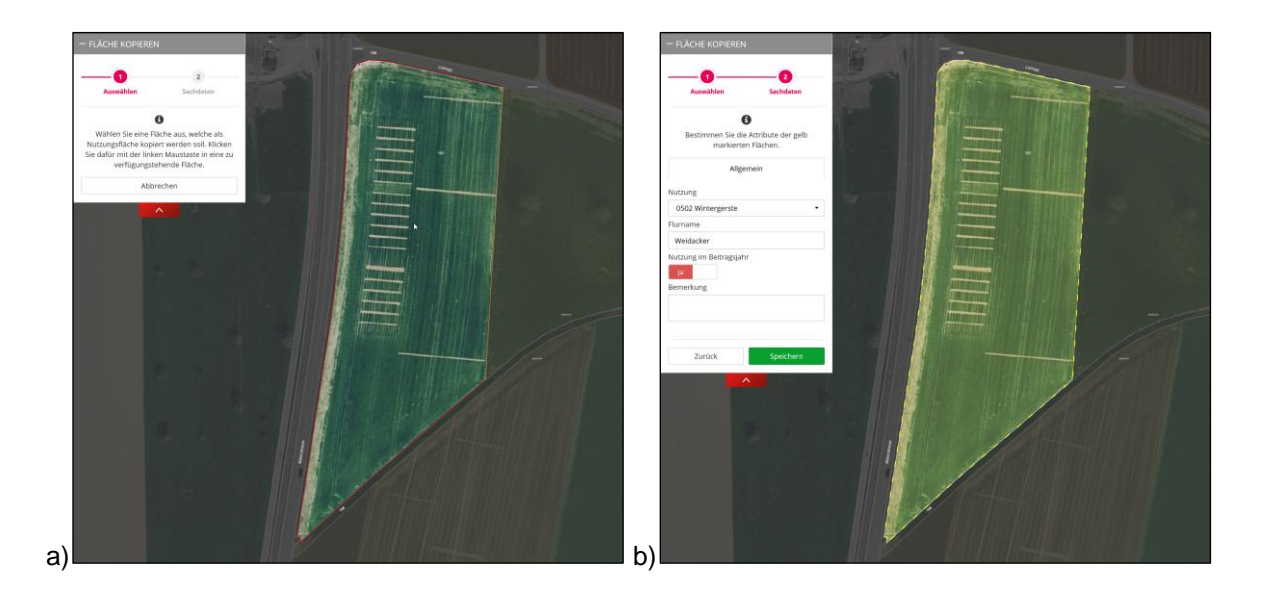

# <span id="page-12-0"></span>**8.3 Vergrössern**

Eine bestehende Nutzungsfläche vergrössern.

- a) Werkzeug "Vergrössern" auswählen und auf die zu vergrössernde Nutzungsfläche klicken.
- b) Zeichnen Sie die Erweiterung ein und schliessen mit deinem Doppelklick ab. Es kann sowohl über freie Flächen als auch über bestehende Nutzungsflächen vergrössert werden.
- c) Teilflächen auswählen, welche zur bestehenden Nutzungsfläche hinzugefügt werden sollen. Klick auf "Erweitern".

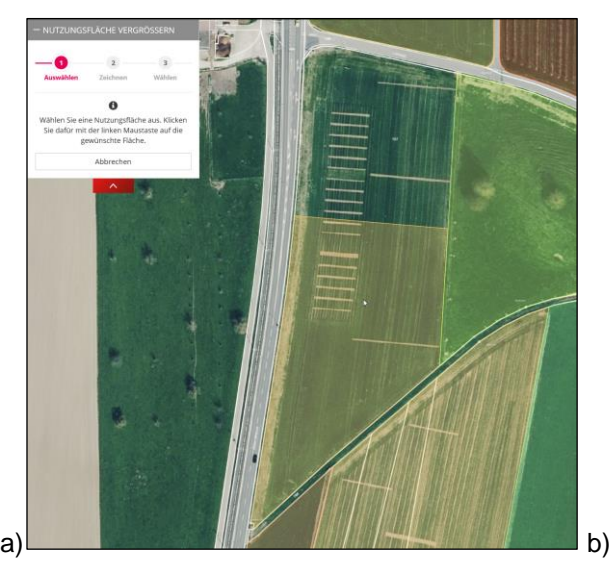

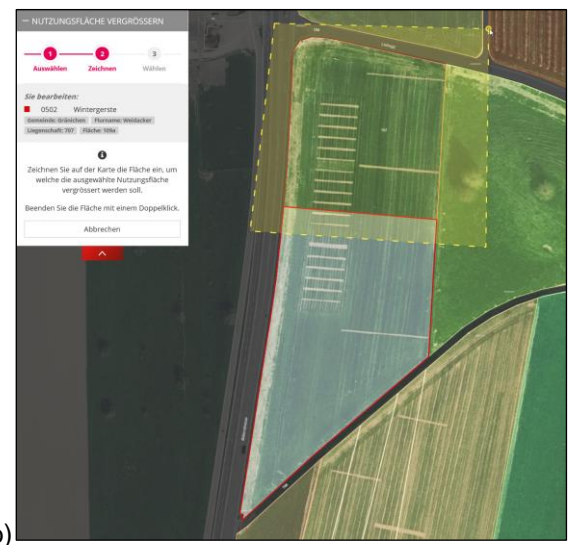

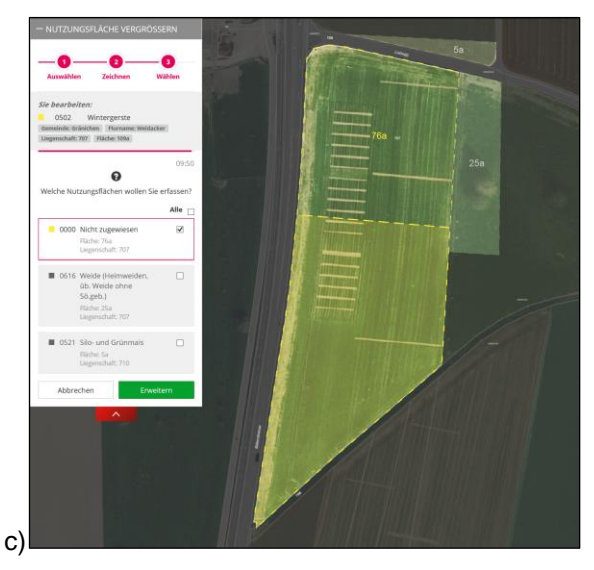

*Hinweis:* Stützpunkte können nach dem erstmaligen Erfassen verschoben werden. Die Fläche, die vergrössert wird, wird dabei immer neu berechnet (Siehe Kapitel [8.11\)](#page-18-1).

# <span id="page-13-0"></span>**8.4 Verkleinern**

Eine bestehende Nutzungsfläche verkleinern.

- a) Werkzeug "Verkleinern" auswählen und auf die zu verkleinernde Nutzungsfläche klicken.
- b) Zeichnen Sie die Fläche grosszügig ein, um welche die bestehende Nutzungsfläche verkleinert werden soll.
- c) Klick auf "Verkleinern".

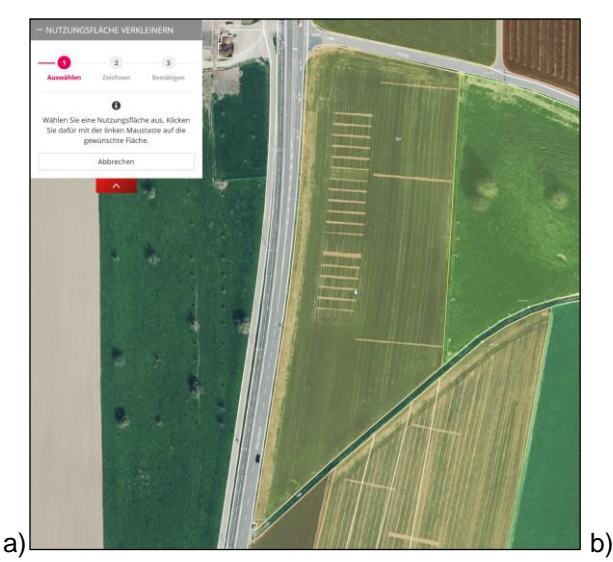

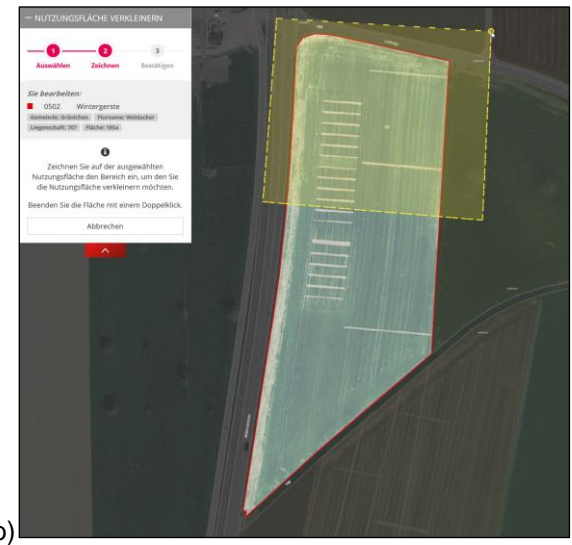

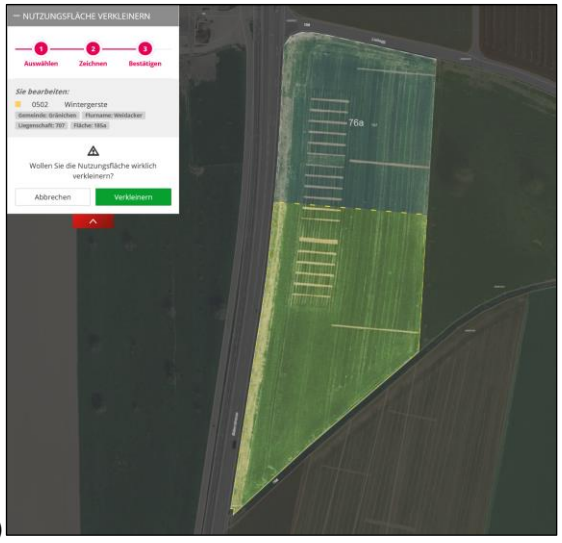

c)

*Hinweis:* Stützpunkte können nach dem erstmaligen Erfassen verschoben werden. Die Fläche, die verkleinert wird, wird dabei immer neu berechnet (Siehe Kapitel [8.11\)](#page-18-1).

#### <span id="page-14-0"></span>**8.5 Löschen (nur für KEL)**

Eine bestehende Nutzungsfläche löschen.

Werkzeug "Löschen" auswählen und auf die zu löschende Nutzungsfläche klicken.

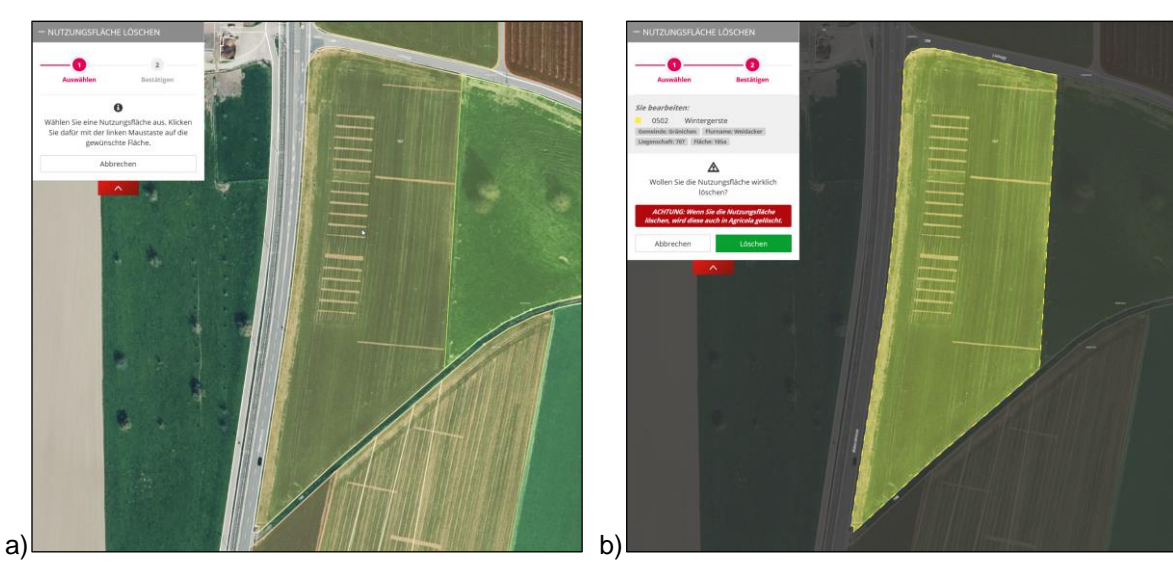

Die Fläche wird selektiert. Klick auf "Löschen".

#### <span id="page-14-1"></span>**8.6 Verbinden**

Zwei oder mehrere bestehende Nutzungsflächen zusammenführen.

- a) Werkzeug "Verbinden" auswählen und auf die Basisfläche klicken, von welcher die Attribute auf die neue Fläche übernommen werden sollen.
- b) Klick auf die Nutzungsflächen, welche der Basisfläche hinzugefügt werden sollen.
- c) Wurden alle zu verbindenden Teilflächen ausgewählt, auf "Weiter" klicken.

d) Klick auf "Verbinden". Die selektierten Flächen, innerhalb der gleichen landwirtschaftlichen Zone, werden zu einer Fläche zusammengeführt. Alle deklarierten Bäume werden auf der neu entstandenen Nutzungsfläche aufsummiert.

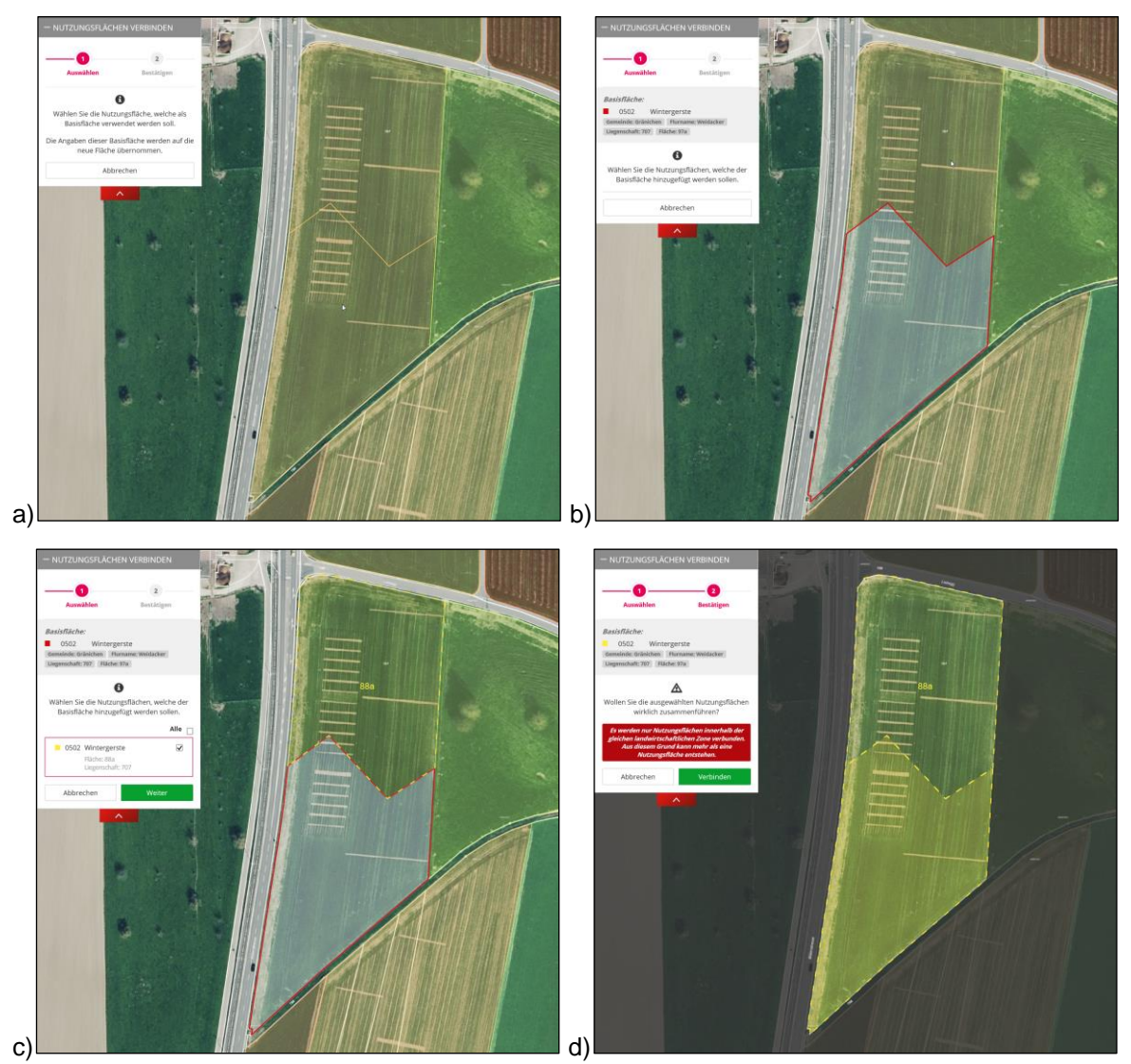

# <span id="page-15-0"></span>**8.7 Teilen**

Eine bestehende Nutzungsfläche teilen.

- a) Werkzeug "Teilen" auswählen und auf die zu teilende Nutzungsfläche klicken.
- b) Die Teilungslinie zeichnen, mit Doppelklick wird die Erfassung der Teilungslinie beendet. Die Teilungslinie muss die bestehende Nutzungsfläche trennen. Das heisst Anfangs- und Endpunkt müssen ausserhalb der ausgewählten Fläche liegen!
- c) Mit Klick auf "Teilen" die Teilung bestätigen. Deklarierte Bäume werden automatisch der grösseren Teilfläche zugewiesen und müssen danach allenfalls "manuell" unterteilt werden.

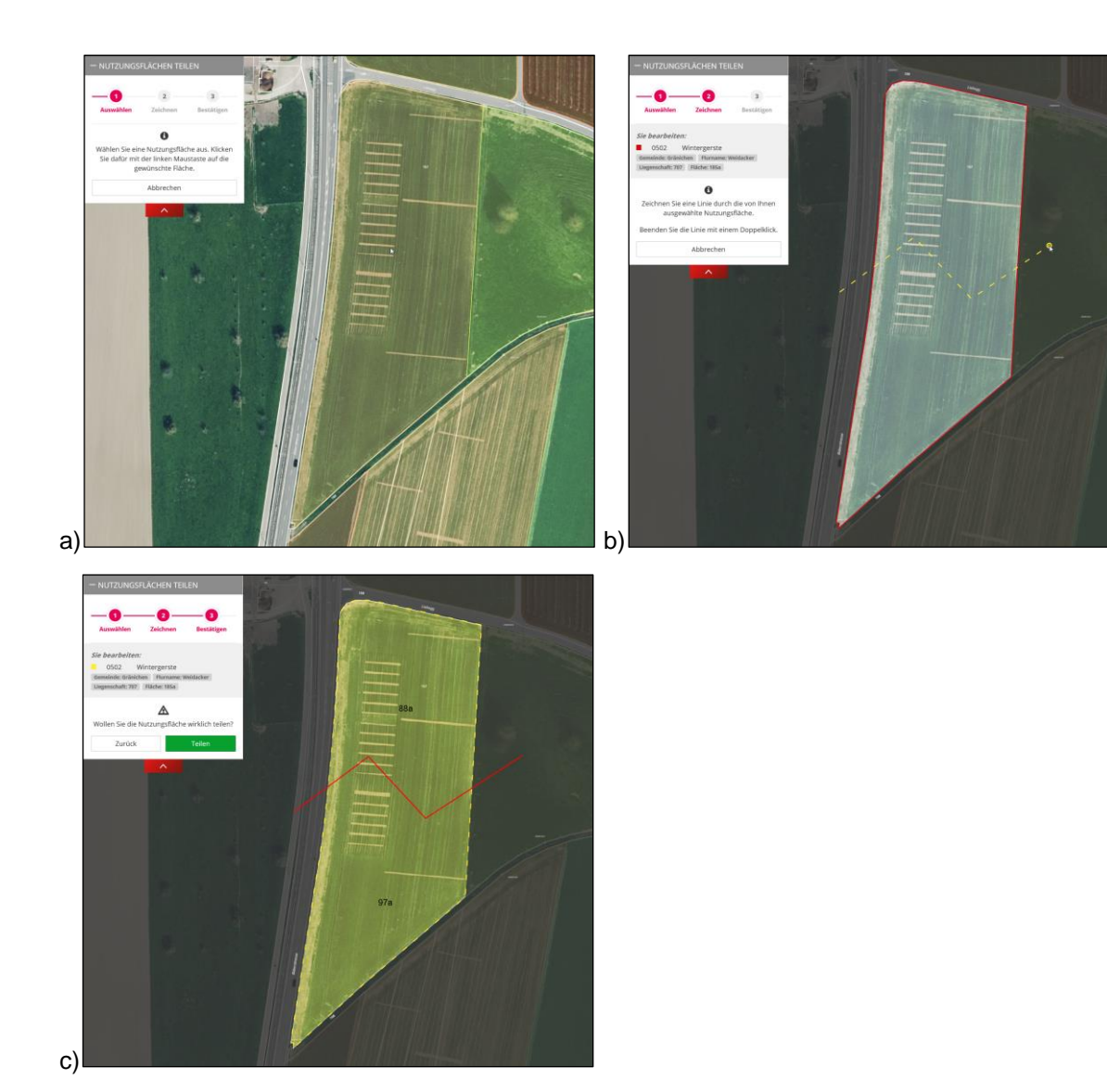

*Hinweis:* Stützpunkte können nach dem erstmaligen Erfassen verschoben werden. Die Teilflächengrössen werden dabei immer neu berechnet (Siehe Kapitel [8.11\)](#page-18-1). *Hinweis:* Flächen mit Vertragsbäumen können nicht geteilt werden. Es erscheint folgender Hinweis:

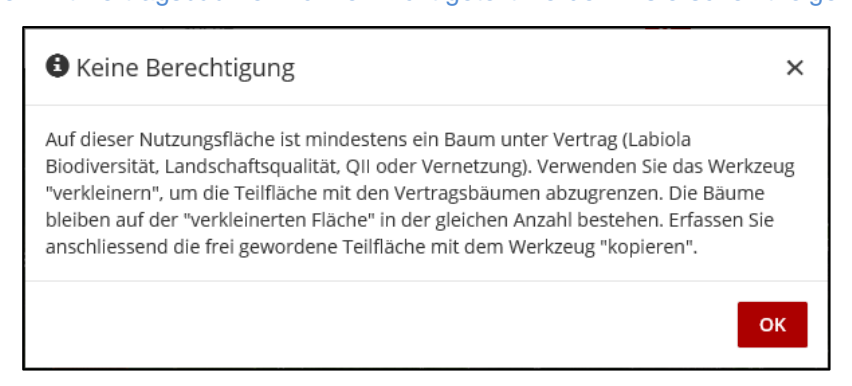

#### <span id="page-16-0"></span>**8.8 Trennen (nur für KEL)**

Eine aus mehreren Teilflächen bestehende Nutzungsfläche trennen.

- a) Werkzeug "Trennen" auswählen und auf eine, aus mehreren Teilflächen bestehende, Nutzungsfläche klicken.
- b) Die Teilfläche auswählen, welche aus der Gesamtfläche herausgetrennt werden soll.
- c) Das Heraustrennen dieser Teilfläche aus der Nutzungsfläche mit "Trennen" bestätigen.

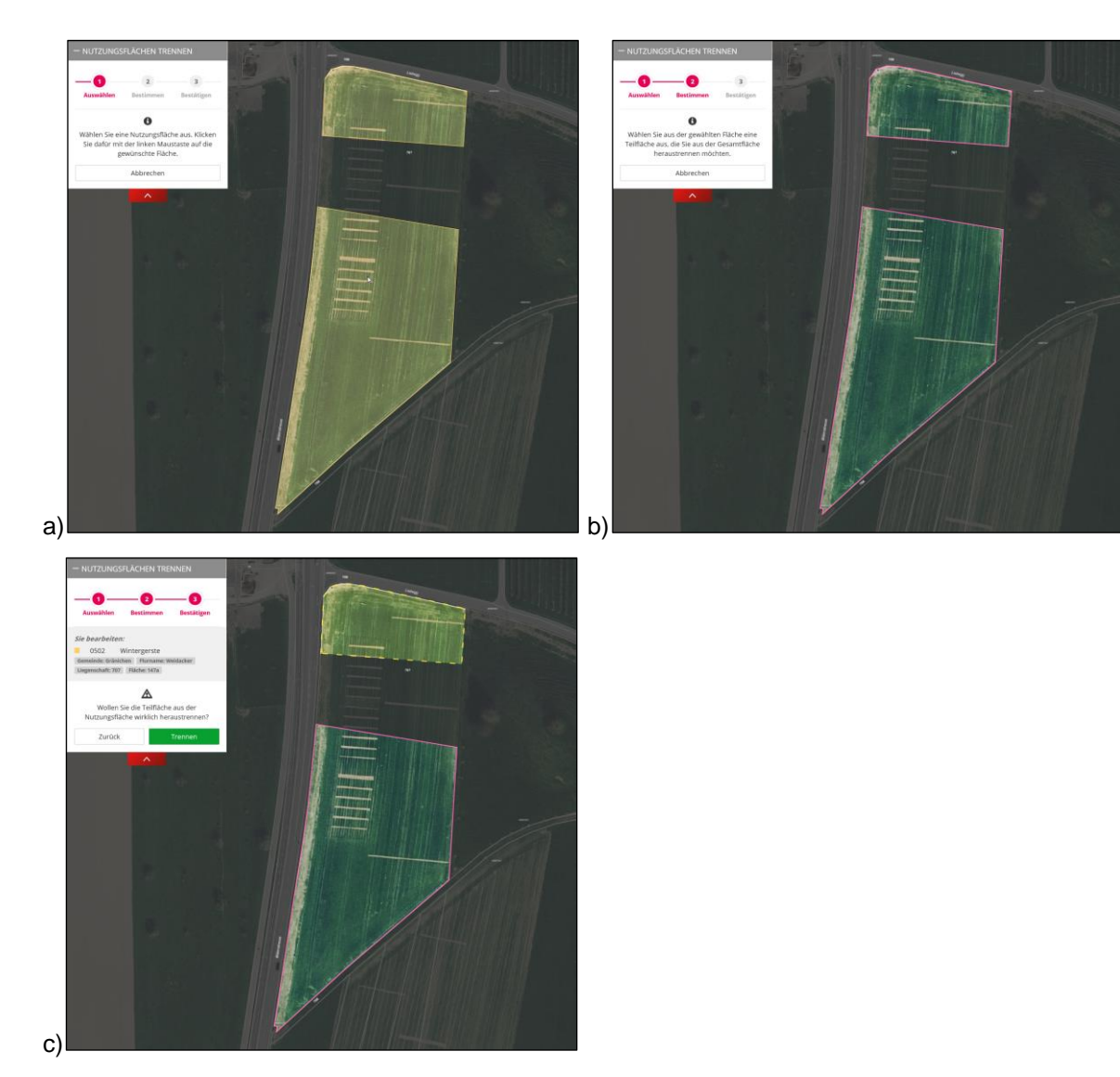

*Hinweis:* Die abgetrennte Teilfläche wird als neue Nutzungsfläche gespeichert. Sie enthält dieselben Attribute wie die ursprüngliche Nutzungsfläche, hat aber eine neue GIS-ID.

# <span id="page-17-0"></span>**8.9 Hinzufügen**

Eine neue Nutzungsfläche zum Betrieb hinzufügen, welche bisher durch einen anderen Bewirtschafter angemeldet wurde.

- a) Werkzeug "hinzufügen" auswählen. Es werden alle verfügbaren Flächen gelb dargestellt.
- b) Die gewünschte Nutzungsfläche anklicken und Übernahme bestätigen. Bei Bedarf Nutzung oder Flurname anpassen.

*Hinweis: Es können nur Flächen hinzugefügt werden, welche vom bisherigen Bewirtschafter bereits abgemeldet worden sind. Ist Ihre gewünschte Nutzungsfläche nicht verfügbar, kontaktieren Sie bitte den bisherigen Bewirtschafter oder Ihre KEL, damit diese die Nutzungsfläche "Abmelden".*

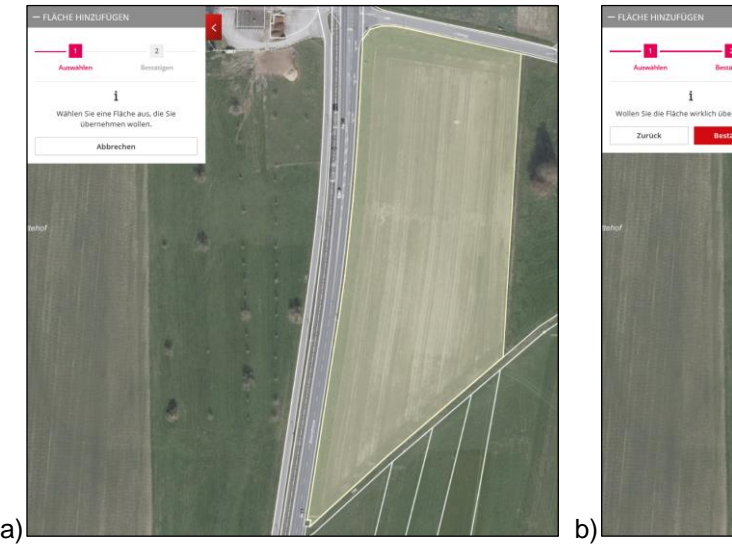

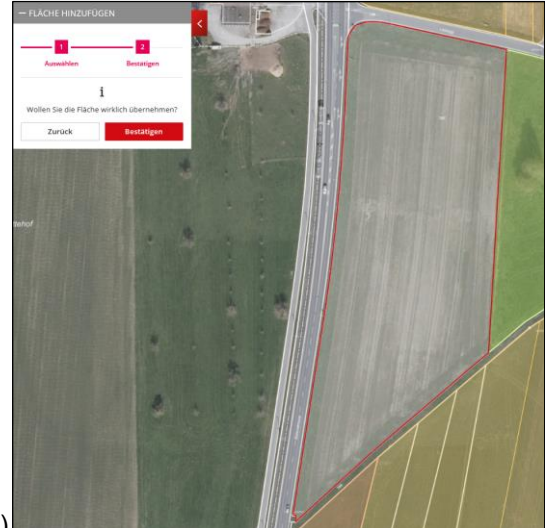

#### <span id="page-18-0"></span>**8.10 Abmelden**

Eine nicht mehr bewirtschaftete Nutzungsfläche vom Betrieb entfernen.

- a) Werkzeug "abmelden" auswählen und auf die gewünschte Nutzungsfläche klicken.
- b) Abmeldung bestätigen. Die Nutzungsfläche wurde vom Betrieb entfernt und wird nicht mehr dargestellt.

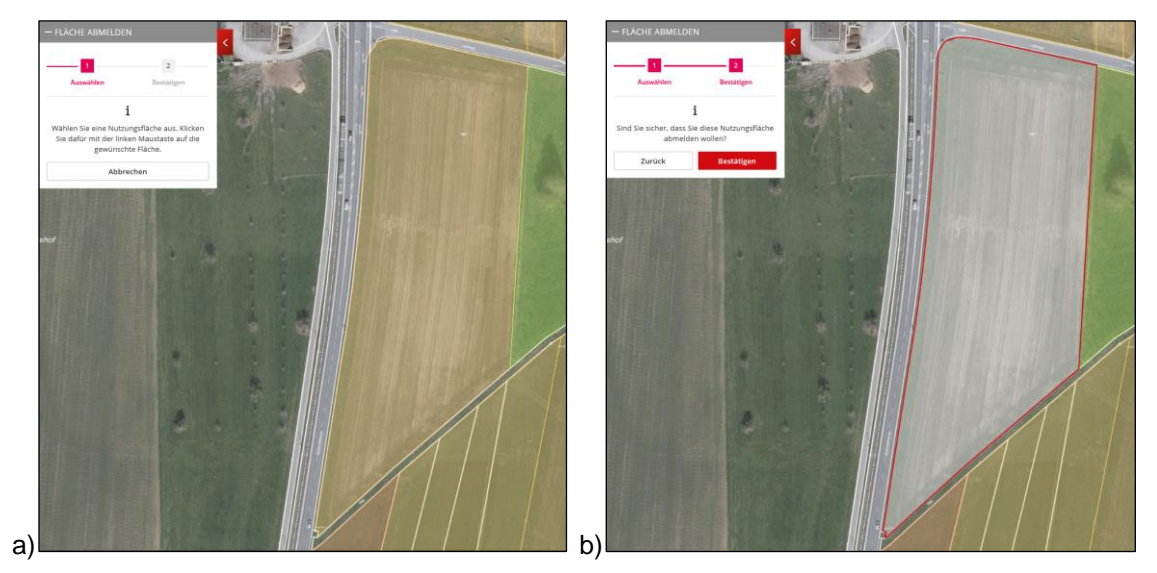

#### <span id="page-18-1"></span>**8.11 Stützpunkte verschieben**

Bei den Werkzeugen "Teilen", "Vergrössern" und "Verkleinern" können die Stützpunkte der gezeichneten Fläche bzw. Linie vor dem Speichern nochmals verschoben werden. Hierzu wird mit der linken Maustaste auf einen Stützpunkt einer gezeichneten Linie geklickt (blauer Punkt) und dieser mit gedrückter Maustaste verschoben. Alternativ kann auch ein neuer Stützpunkt gesetzt und verschoben werden, indem auf eine beliebige Stelle einer Linie geklickt und der Punkt mit gedrückter linker Maustaste verschoben wird.

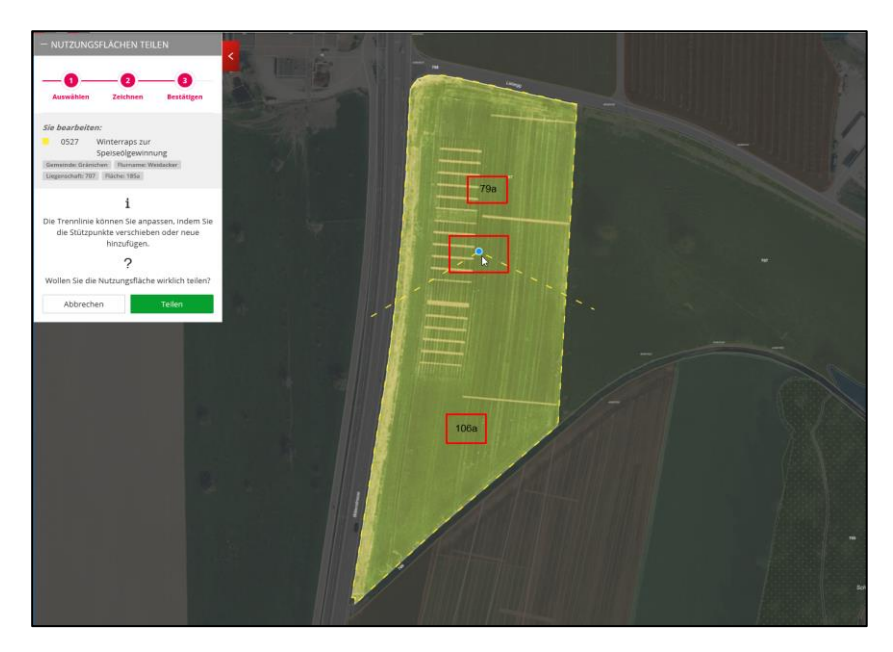

Sobald die Maustaste losgelassen wird, werden die Flächen der Teilstücke neu berechnet und angezeigt.

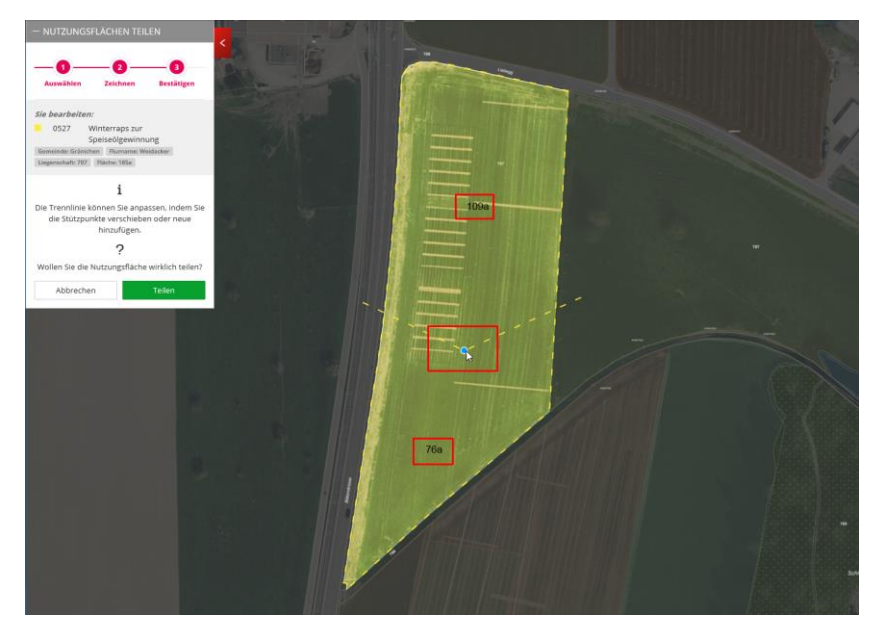

#### <span id="page-19-0"></span>**9. Betriebsstandort setzen**

Pro Betrieb wird ein Betriebsstandort im agriGIS erfasst. Hierbei wird in der Karte ein Punkt auf das **Hauptökonomiegebäude** gesetzt oder bei Betrieben mit Tieren auf den **Hauptstall**.

1. Betriebsstandort erstmalig setzten

Betriebe, für die noch kein Standort erfasst ist, werden beim Start von agriGIS automatisch aufgefordert ihren Betriebsstandort zu setzen.

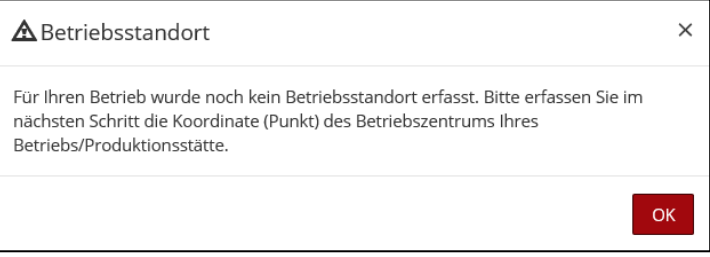

**ם**<br>Das Werkzeug "Standort setzen" <sup>standort</sup> – öffnet sich und es muss ein Punkt auf das Hauptökonomiegebäude oder dem Hauptstall gesetzt werden (Klick mit linker Maustaste in die Karte).

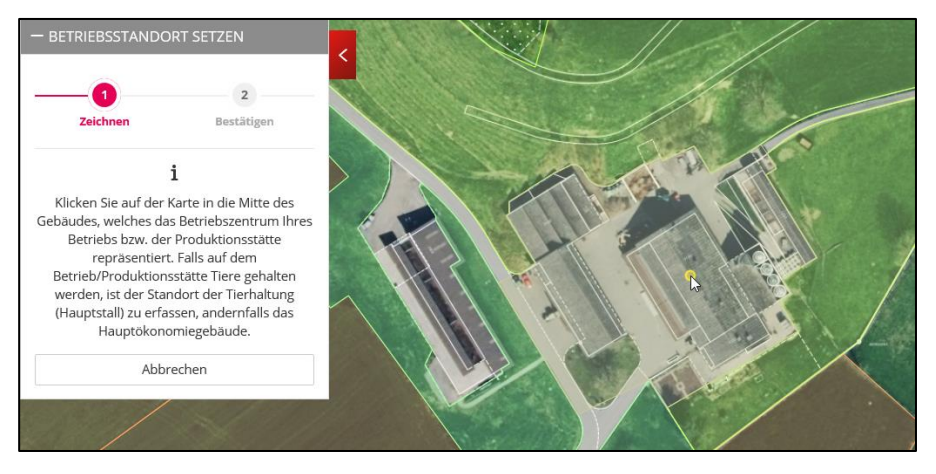

Der Standort wird nach der Bestätigung in der Karte dargestellt.

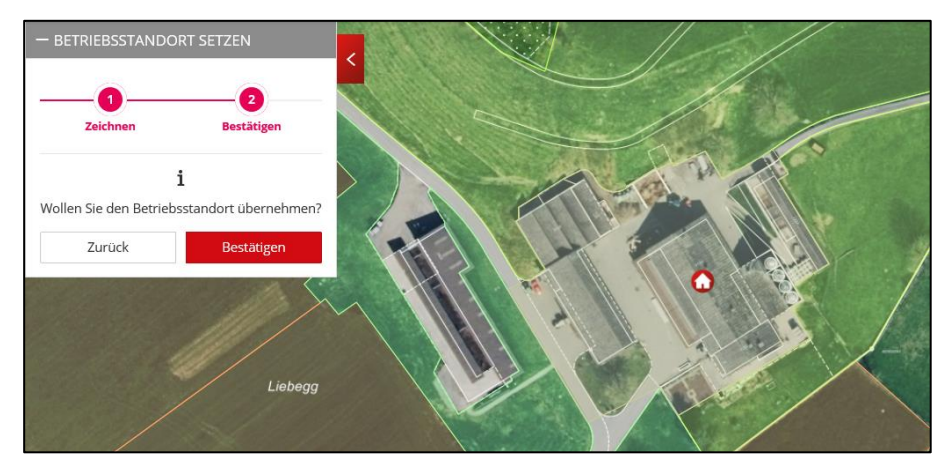

2. Änderung des Betriebsstandortes

Ist der Betriebsstandort bereits erfasst, so kann er mit dem Werkzeug "Standort setzen" standorts... auf dieselbe Weise in der Karte neu gesetzt werden. Der alte Standort wird automatisch gelöscht.

#### <span id="page-20-0"></span>**10. Flächenabtausch**

Der Abtausch einer Fläche erfolgt über die Werkzeuge "hinzufügen" (Kapitel [8.9\)](#page-17-0) und "abmelden" (Kapitel [8.10\)](#page-18-0). Der bisherige Bewirtschafter meldet seine abzutretende Fläche über "abmelden" ab. Erst danach kann der neue Bewirtschafter diese Fläche über "hinzufügen" neu in seinen Betrieb übernehmen.

#### <span id="page-20-1"></span>**11. Neu 2023: Erfassung überlagerter BFF**

Neu sind seit 2023 folgende BFF-Typen als überlagerte Nutzungen auf Ackerflächen oder Dauerkulturen anrechenbar: "Ackerschonstreifen", "Getreide in weiter Reihe", "Dauerkultur mit Nützlingsstreifen" und "regionsspezifische BFF".

*Hinweis:* Als Erfassungshilfe von überlagerter BFF steht Ihnen in der agriGIS Hilfe ? das Video-Tutorial "Erfassung überlagerter BFF" zur Verfügung.

#### <span id="page-21-0"></span>**11.1 Überlagerte BFF für Q1 anmelden**

Die überlagerten BFF-Typen "Ackerschonstreifen", "Getreide in weiter Reihe", "Dauerkultur mit Nützlingsstreifen" können als überlagerte BFF für Q1 angemeldet werden. Klicken Sie hierzu innerhalb des Nutzungsflächenfensters auf den Button "überlagerte BFF erfassen". Die zur Auswahl stehenden überlagerten BFF sind abhängig vom Nutzungstyp der Nutzungsfläche. Pro Nutzungsfläche kann nur eine überlagerte BFF erfasst werden.

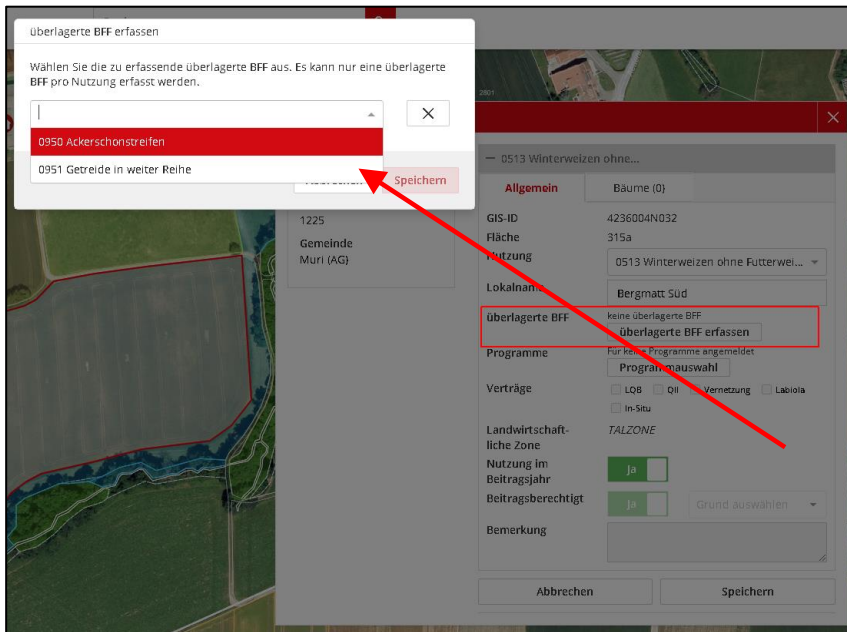

Nach Auswahl der überlagerten BFF und Klick auf "Speichern" erscheint die Hinweismeldung, dass Sie mit den mit den Anforderungen einverstanden sind.

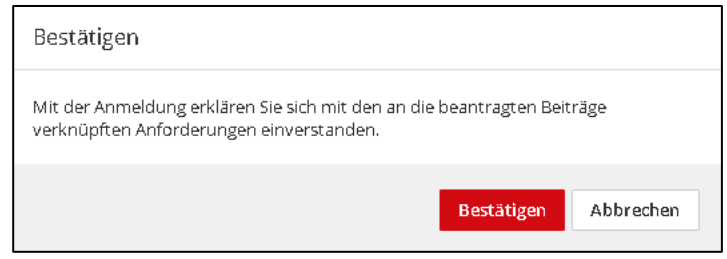

Bestätigen Die diese Meldung. Danach wird die ausgewählte überlagerte BFF gespeichert und im Nutzungsflächenfenster angezeigt.

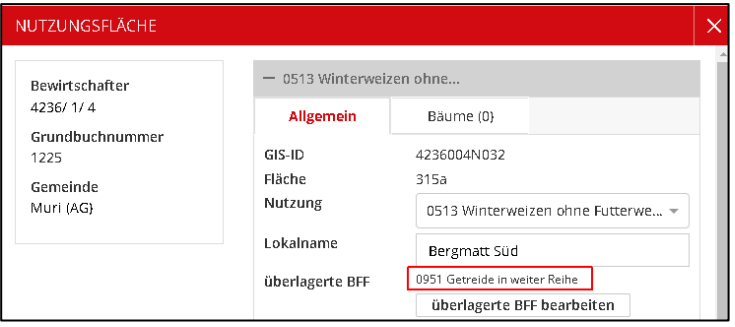

#### <span id="page-21-1"></span>**11.2 Überlagerte BFF bearbeiten / löschen**

1. Über den Button "überlagerte BFF bearbeiten" kann eine andere überlagerte BFF selektiert oder über "X" die überlagerte BFF gelöscht werden.

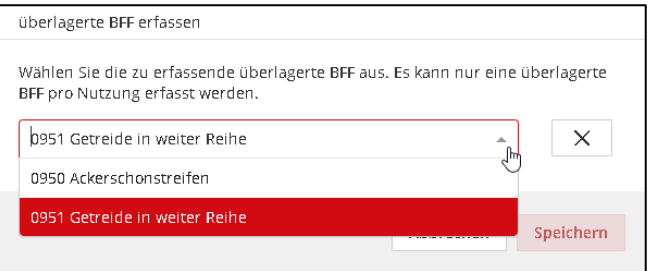

2. Nutzungstyp wechseln

Bei einer Fläche mit überlagerte BFF kann der Nutzungstyp nur zu solchen Nutzungen verändert werden, welche die überlagerte BFF ebenfalls erlauben. Ein entsprechender Hinweis wird angezeigt.

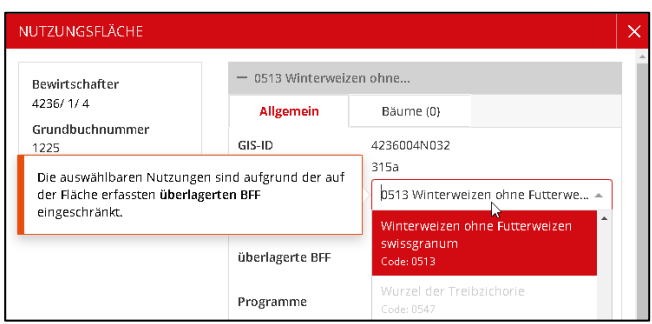

3. Geometrische Bearbeitung

Alle Werkzeuge zur geometrischen Bearbeitung sind für eine Fläche mit überlagerter BFF erlaubt. Die überlagerte BFF bleibt auf der bearbeiteten Fläche bestehen und wird z.B. beim Teilen auf beide Teilflächen übernommen.

# <span id="page-22-0"></span>**11.3 Überlagerte BFF für Vernetzung anmelden**

Die zuvor erfasste überlagerte BFF ("Ackerschonstreifen" oder "Getreide in weiter Reihe") kann mit einem Klick auf "Vertrag anmelden" **zusätzlich** für den Vernetzungsvertrag angemeldet werden. Der Button steht nur dann zur Verfügung, wenn eine Labiola Gesamtbetriebsvereinbarung Biodiversität vorhanden ist.

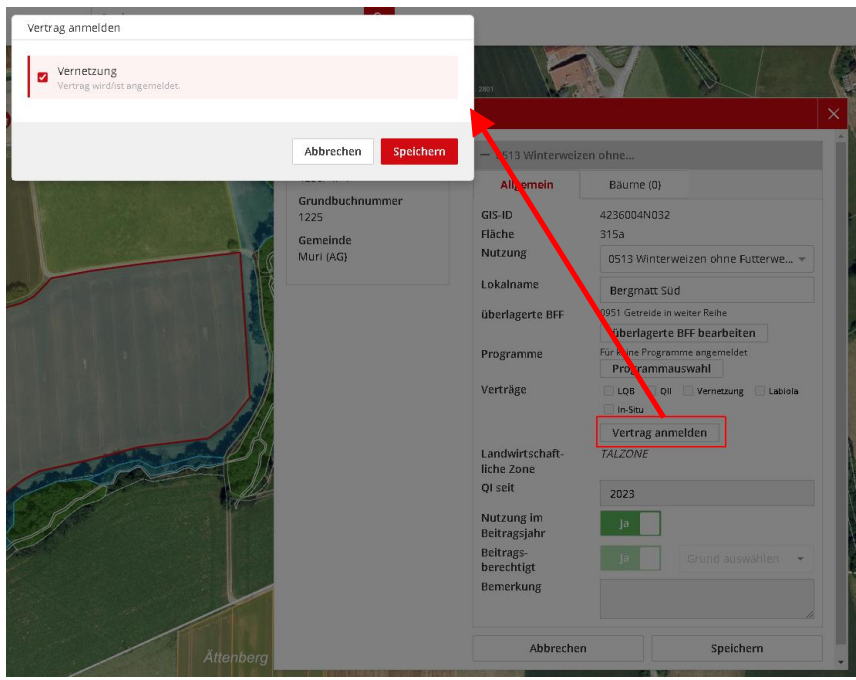

Mit Klick auf "Speichern" ist die Anmeldung von Ackerschonstreifen bereits abgeschlossen. Sie verpflichten sich damit die Vernetzungsmassnahme "Stoppelbrache" umzusetzen (siehe Labiola Merkblatt *["Ackerschonstreifen"](https://www.ag.ch/media/kanton-aargau/dfr/dokumente/landwirtschaft/umweltprojekte/programm-labiola/merkblaetter-labiola/merkblatt-ackerschonstreifen.pdf)*). Bei Getreide in weiter Reihe öffnet sich das Labiola-Fenster. Wählen Sie beim Objekttyp Getreide in weiter Reihe (GiwR) für Feldhase **oder** für Feldlerche aus. Die detaillierten Bedingungen finden Sie im Labiola-Merkblatt *["Getreide in weiter Reihe"](https://www.ag.ch/media/kanton-aargau/dfr/dokumente/landwirtschaft/umweltprojekte/programm-labiola/merkblaetter-labiola/labiola-mb-getreide-in-weiter-reihe.pdf)*.

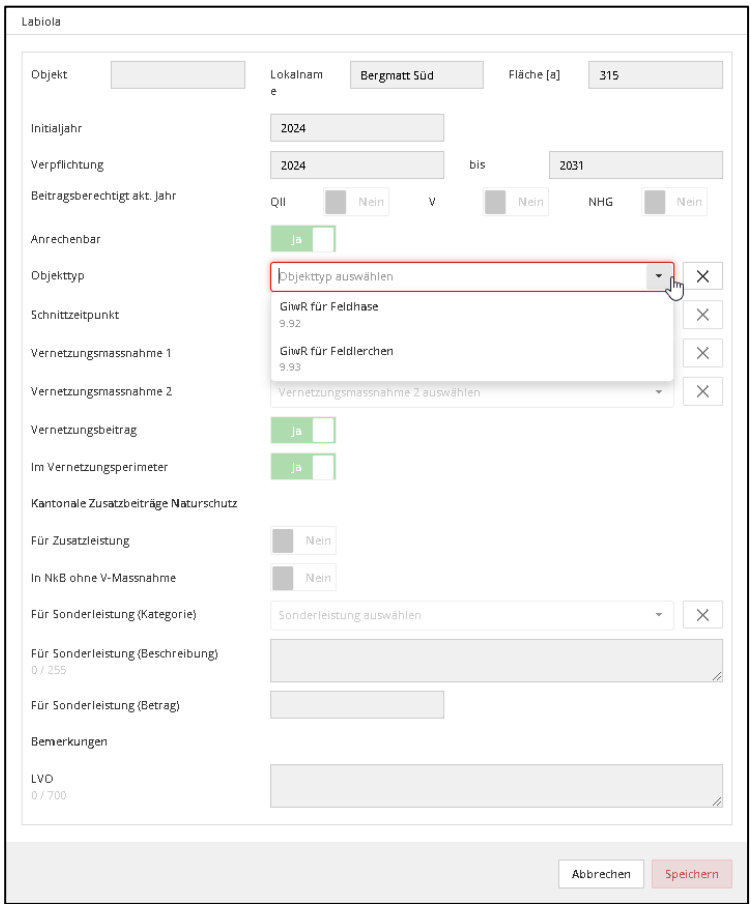

Nach dem Klick auf "Speichern" wird der Vertrag gespeichert. Im Informationsfenster der Nutzungsfläche ist nun vermerkt, dass ein Vertrag angemeldet wurde.

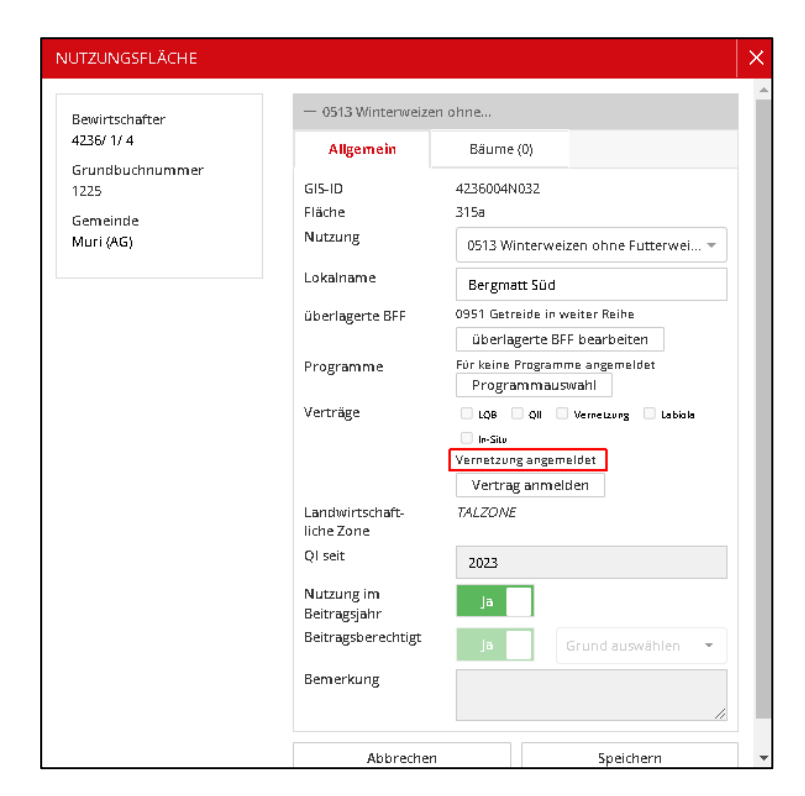

*Hinweis*: Die Anmeldung eines Vertragsobjekts ist nicht möglich, wenn an diesem Standort von der Agrofutura AG bereits ein Vorschlagsobjekt erfasst worden ist. Wenden Sie sich in diesem Fall an Ihre zuständige Beratungsperson.

Die Anmeldung von "Kleeblüte in Trachtlücke" für einen Vernetzungsbeitrag, ist nur mit einer Gesamtbetriebsvereinbarung Biodiversität möglich. Auf 601 Kunstwiese kann dann die überlagerte BFF "0595 Regionsspezifische BFF" angemeldet werden. Die Anmeldung als Labiola-Vertragsobjekt wird durch Anhaken des Kästchens "Vernetzung" und anschliessendem Speichern abgeschlossen. Für die detaillierte Massnahmenbeschreibung siehe Labiola-Merkblatt *["Kleeblüte in Trachtlücke".](https://www.ag.ch/media/kanton-aargau/dfr/dokumente/landwirtschaft/umweltprojekte/programm-labiola/merkblaetter-labiola/33-labiola-mb-kleebluete.pdf)*

# <span id="page-24-0"></span>**11.4 Vertrag für überlagerte BFF bearbeiten / löschen**

1. Nach erneutem Klick auf "Vertrag anmelden" wird angezeigt, dass der Vertrag bereits angemeldet wurde. Hierüber kann der Vertrag wieder zurückgezogen werden, solange dieser noch den Status "angemeldet" hat und von Landwirtschaft Aargau noch nicht "bewilligt" wurde.

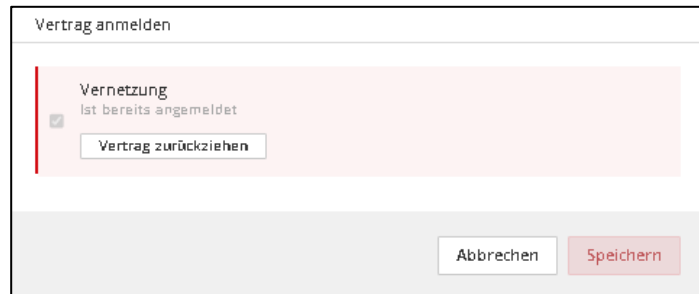

2. Wurde auf einer überlagerten BFF ein Vertrag angemeldet, kann diese Fläche nicht mehr geometrisch bearbeitet oder gelöscht werden.

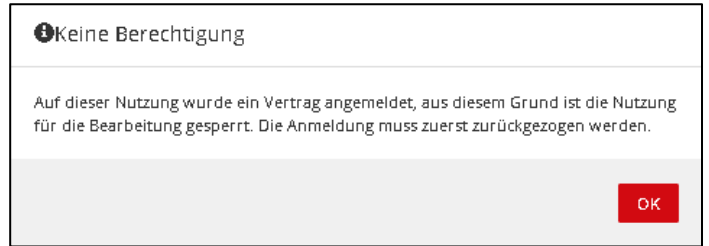

3. Normalerweise werden Vertragsvorschläge von den Landwirtinnen und Landwirten bestätigt und schliesslich von Landwirtschaft Aargau bewilligt. Verträge für überlagerte BFF, die über den Button "Vertrag anmelden" erstellt wurden, können direkt ohne Vorschlagt bewilligt werden.

#### <span id="page-25-0"></span>**11.5 Überlagerte BFF – Filterfunktion**

1. Im Register "Nutzungsflächen" kann über den Filter "Filter überlagerte BFF" nach potentiellen und angemeldeten überlagerten BFF gefiltert werden:

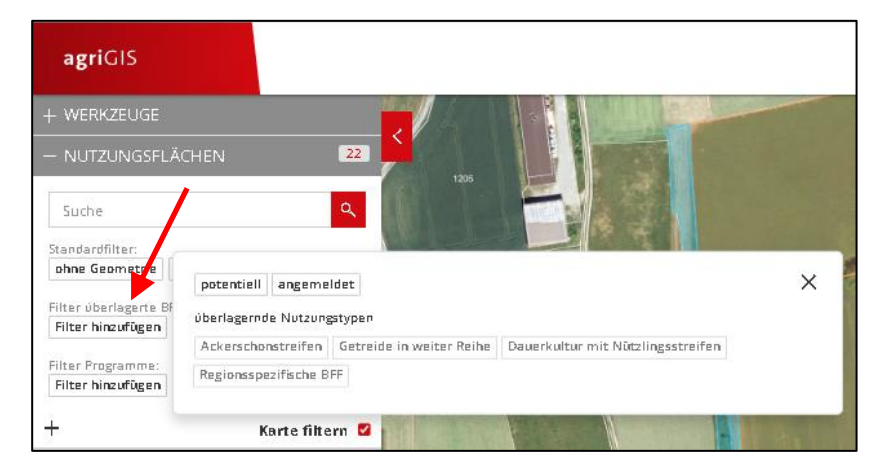

- 2. Nach Auswahl von "potentiell" oder "angemeldet" werden in der Auswahlliste nur betroffene Nutzungen angezeigt. Mit Klick auf "Karte filtern" können die ausgewählten Filter ein und aus gestellt werden.
- 3. Mit Klick auf "X" werden die aktiven Filter wieder gelöscht:

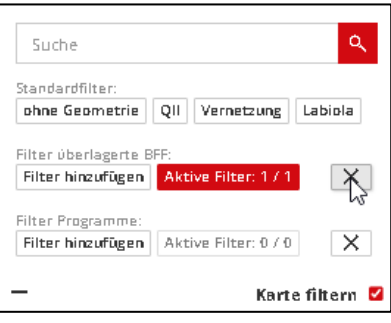

# <span id="page-25-1"></span>**12. Neu 2023: Programmmassnahmen erfassen in agriGIS**

Neu werden ab 2023 einige parzellenbezogene Massnahmen der Produktionssystem-Programme (PSP) im agriGIS erfasst. Dies gilt für die Programme, bei welchen die Massnahmen auf der Ebene der einzelnen Parzelle/Nutzungsflächen/Schläge angemeldet werden können. Flächen können jedoch im agriGIS nur für Programme erfasst werden, für welche im Agriportal auch die entsprechenden Beitragsgesuche im aktuellen Jahr eingereicht sind.

Diese Erfassungsart im agriGIS gilt für folgende Programme:

- Verzicht auf Insektizide und Akarizide im einjährigen Gemüse- und Beerenanbau
- Verzicht auf Insektizide, Akarizide und Fungizide nach der Blüte bei Dauerkulturen
- Bewirtschaftung von Flächen mit Dauerkulturen mit Hilfsmitteln nach der biologischen Landwirtschaft
- Verzicht auf Herbizide in Spezialkulturen
- Schonende Bodenbearbeitung von Hauptkulturen auf der Ackerfläche

Hinweis: Als Erfassungshilfe zur Anmeldung von Programmen steht Ihnen in der agriGIS Hilfe ? das Video-Tutorial "Programme anmelden" zur Verfügung.

# <span id="page-26-0"></span>**12.1 Einzelanmeldung**

Mit Klick auf "Programmauswahl" im Informationsfenster der Nutzungsflächen wird das Auswahlfenster zur Programmauswahl geöffnet. Abhängig von den eingereichten Gesuchen und von den Nutzungstypen stehen unterschiedliche Programme zur Verfügung. Es können mehrere Programme auf einer Nutzungsfläche angemeldet werden.

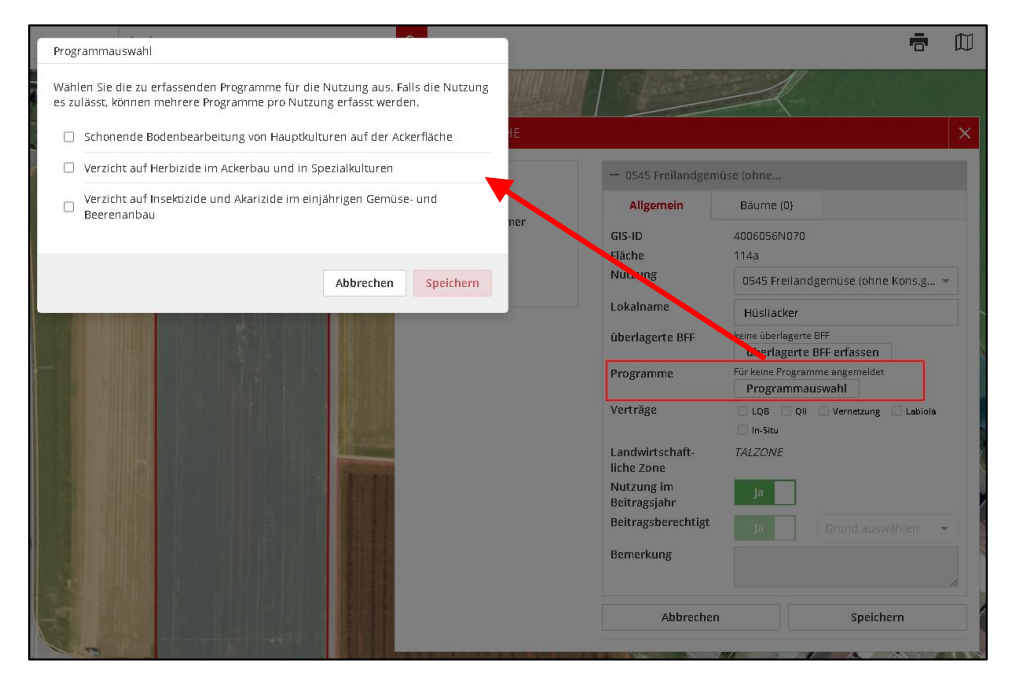

Nach Auswahl eines Programmes wird das Endjahr entsprechend der Verpflichtungsdauer automatisch berechnet. Mit Klick auf "Speichern" werden die ausgewählten Programme gespeichert.

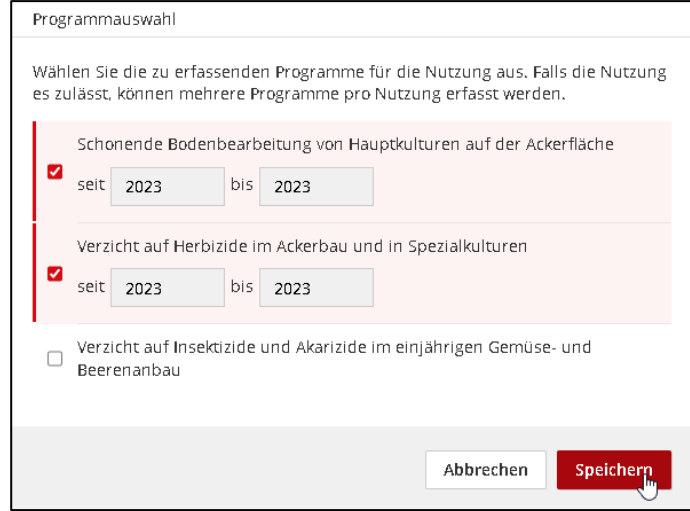

Die angemeldeten Programme sind anschliessend im Informationsfenster der Nutzungsfläche sichtbar. Über "Programme bearbeiten" können Sie die angemeldeten Programme bearbeiten oder wieder löschen.

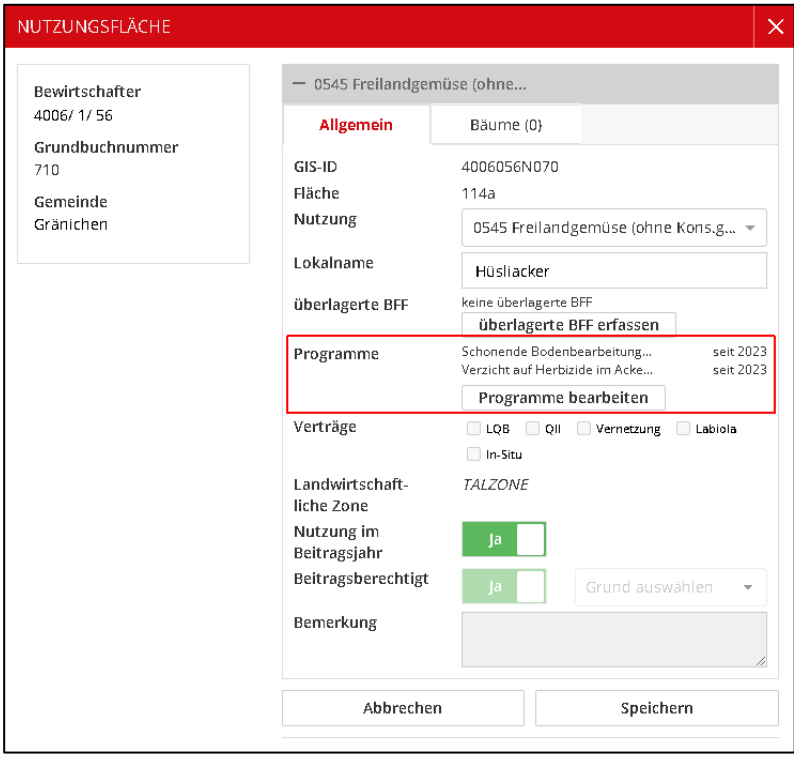

#### <span id="page-27-0"></span>**12.2 Mehrfachanmeldung**

Unter "Programmauswahl" in der linken Menüleiste, können Sie mit dem Werkzeug "anmelden" für mehrere Nutzungsflächen auf einmal die entsprechenden Programme anmelden.

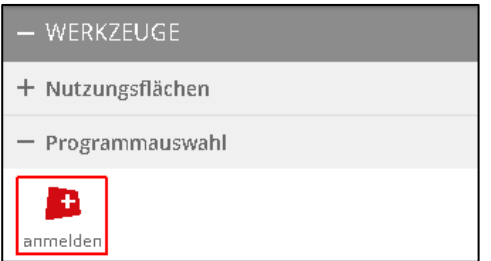

Mit Klick auf das Werkzeug können Sie das gewünschte Programm auswählen.

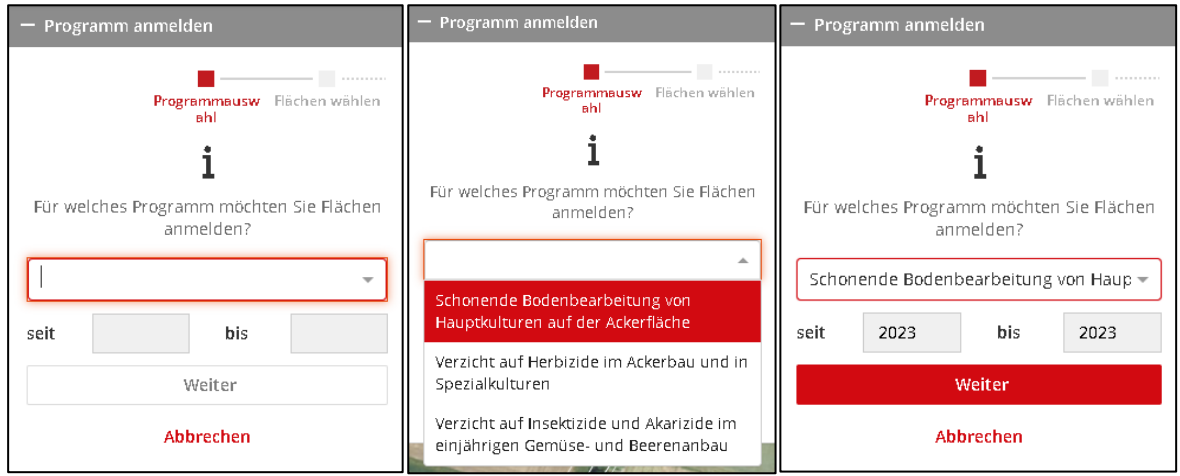

Mit Klick auf "Weiter" werden in der Karte alle Flächen dargestellt, auf welchen das ausgewählte Programm angemeldet werden kann. Flächen auf welchen das Programm bereits angemeldet wurde, werden mit "+" dargestellt.

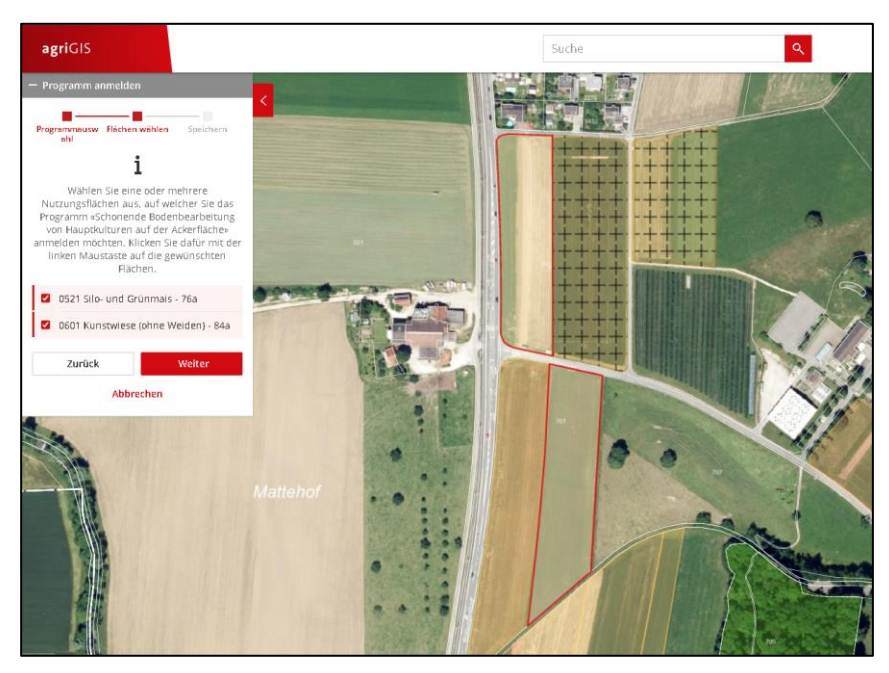

Mit Klick auf die gewünschten Nutzungsflächen können alle Flächen angewählt werden, worauf das selektierte Programm angemeldet werden soll. Alle selektierten Flächen werden in der Karte rot umrandet und im Menü aufgelistet. Mit einem erneuten Klick auf eine selektierte Fläche oder auf das Häkchen im Menü wird diese wieder deselektiert.

Nachdem alle gewünschten Nutzungsflächen ausgewählt wurden, kann mit Klick auf "Weiter" zur Übersicht gewechselt werden. Hier werden nochmals alle ausgewählten Nutzungsflächen als Übersicht angezeigt. Mit Klick auf "Speichern" wird das ausgewählte Programm auf all diesen Flächen angemeldet.

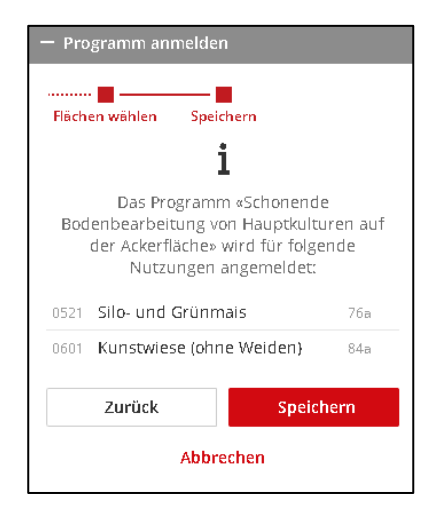

#### <span id="page-28-0"></span>**12.3 Fläche mit angemeldetem Programm bearbeiten**

1. Nutzungstyp wechseln: Bei einer Fläche mit angemeldeten Programmen kann der Nutzungstyp nur zu solchen Nutzungen verändert werden, welche die angemeldeten Programme ebenfalls erlauben. Ein entsprechender Hinweis wird angezeigt:

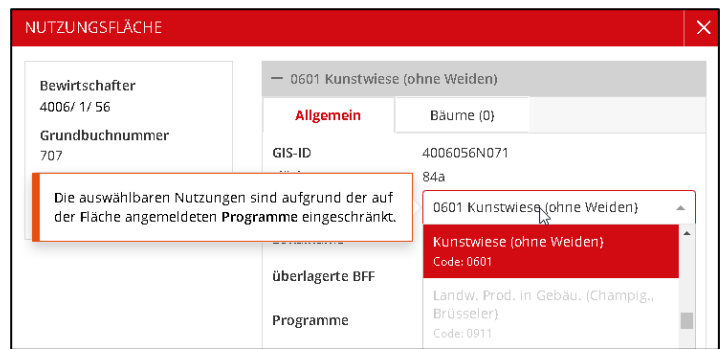

- 2. Geometrische Bearbeitung: Alle Werkzeuge zur geometrischen Bearbeitung sind für Flächen mit angemeldeten Programmen erlaubt. Die angemeldeten Programme bleiben auf der bearbeiteten Fläche bestehen und werden z.B. beim Teilen auf alle Teilflächen übernommen.
- 3. Werden Flächen mit angemeldeten Programmen ab- und bei einem anderen Betrieb angemeldet, werden die angemeldeten Programme auf der Fläche gelöscht.

#### <span id="page-29-0"></span>**12.4 Programme - Filterfunktion**

1. Im Register "Nutzungsflächen" kann über den Filter "Filter Programme" nach potentiellen und angemeldeten Flächen mit Programmen gefiltert werden:

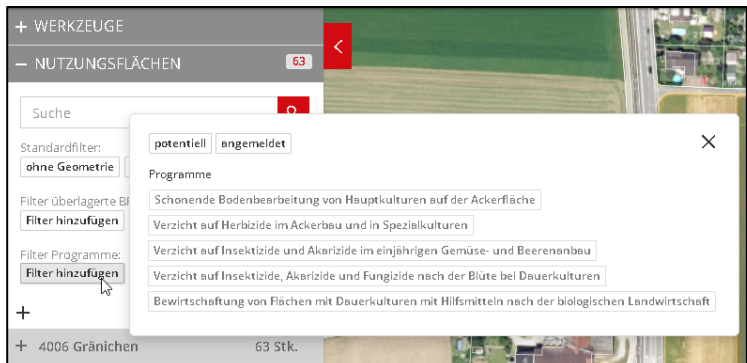

- 2. Nach Auswahl von "potentiell" oder "angemeldet" werden in der Auswahlliste nur betroffene Nutzungen angezeigt. Mit Klick auf "Karte filtern" können die ausgewählten Filter ein und aus gestellt werden.
- 3. Mit Klick auf "X" werden die aktiven Filter wieder gelöscht.

#### <span id="page-29-1"></span>**13. Suchfunktionen**

Im agriGIS stehen zwei Suchfunktionen zur Verfügung.

#### **Menüleiste oben (siehe Kapitel [3\)](#page-4-0)**

Durch einen Klick in das Feld "Suche", können Buchstaben bzw. Zahlen eingetippt werden. Die Suche wird mit "Enter" oder durch Anklicken eines der vorgeschlagenen Begriffe gestartet.

Nach folgenden Themen kann gesucht werden:

- Strassennamen
- Ort
- Gemeindename und -nummern
- Flurname
- Grundbuchnummer
- Kartennamen
- Koordinaten (wichtig für ausserkantonale Flächen)

Den Suchbegriff können Sie mit Klick auf **X** löschen.

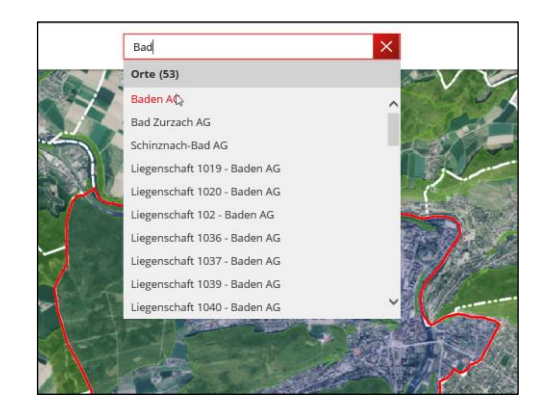

#### **Menüleiste links (siehe Kapitel [3\)](#page-4-0)**

Auch im Themenbaum "Nutzungsflächen" steht Ihnen eine Suche zur Verfügung.

Nachdem Sie in das Feld "Suche" geklickt haben, können Buchstaben bzw. Zahlen eingetippt werden. Die Suche wird mit "Enter" oder durch Anklicken eines der vorgeschlagenen Begriffe gestartet.

Nach folgenden Themen kann gesucht werden:

- Code der Nutzungsart
- Nutzungsart
- Flurname
- Gemeindename und –nummer
- GIS-ID

Den Suchbegriff können Sie mit Klick auf **X** löschen.

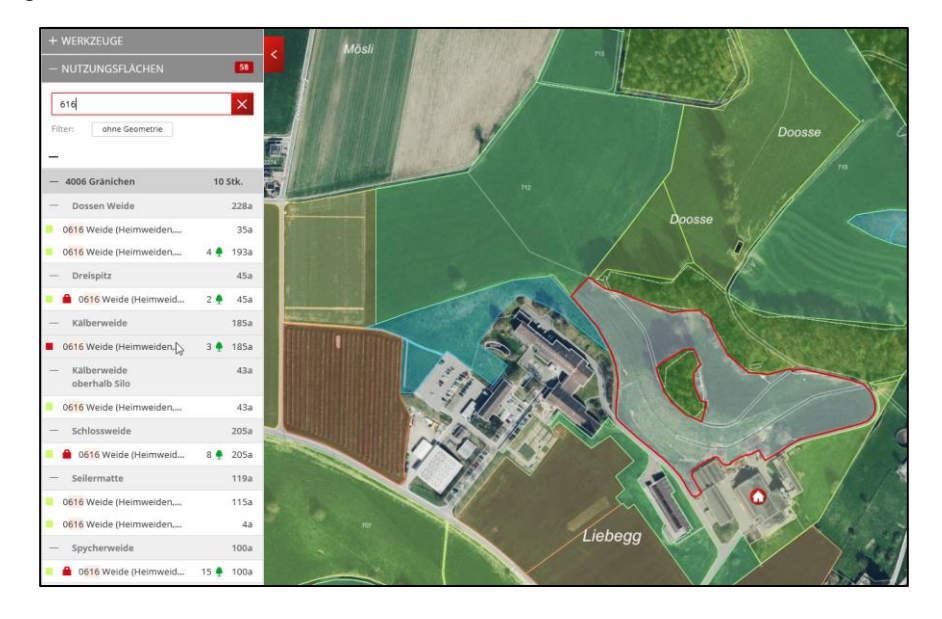

#### <span id="page-30-0"></span>**14. Hintergrundkarten**

Standardmässig wird die Hintergrundkarte mit dem aktuellsten Orthofoto, den Parzellengrenzen und Bodenbedeckung der Amtlichen Vermessung und dem Waldareal der Abteilung Wald angezeigt.

Die Hintergrundkarte kann aber gewechselt werden:

- Klick auf Hintergrund (in der rechten oberen Menüleiste, siehe Kapitel [3\)](#page-4-0).
- Die dunkelgrau markierte Hintergrundkarte ist aktuell ausgewählt.
- Klick auf einen Hintergrundkarte  $\rightarrow$  die Hintergrundkarte wird gewechselt.

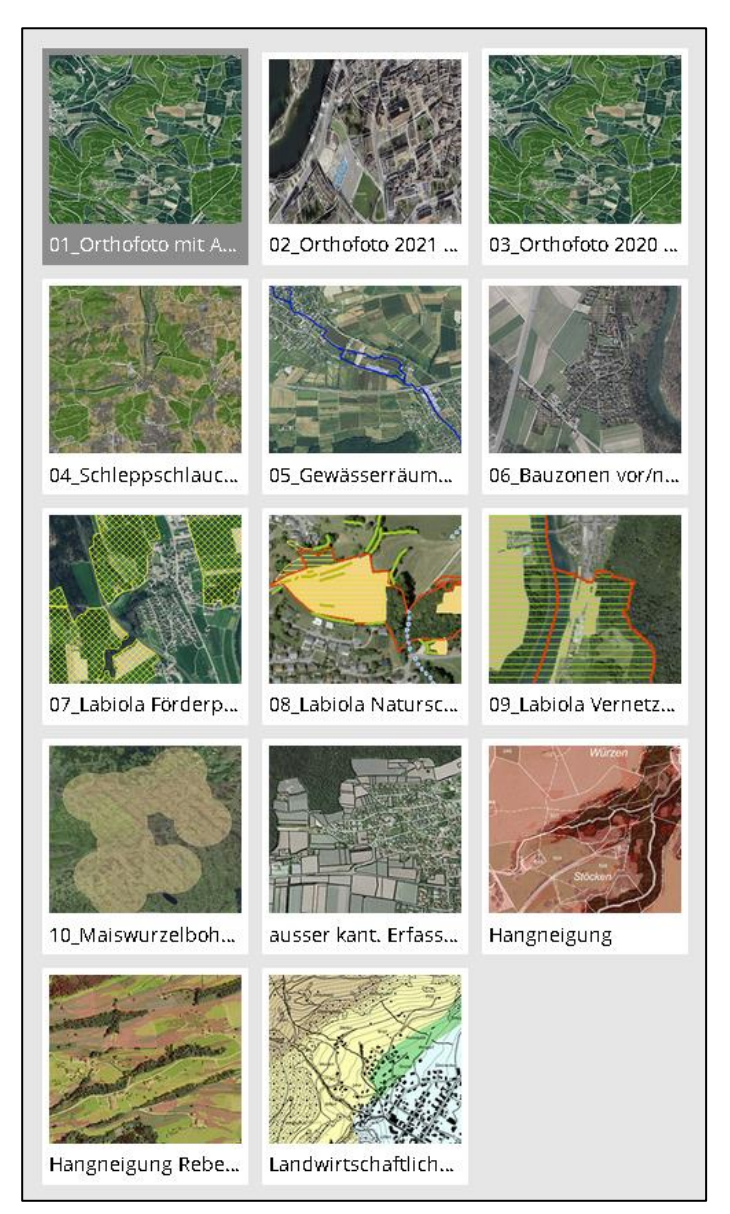

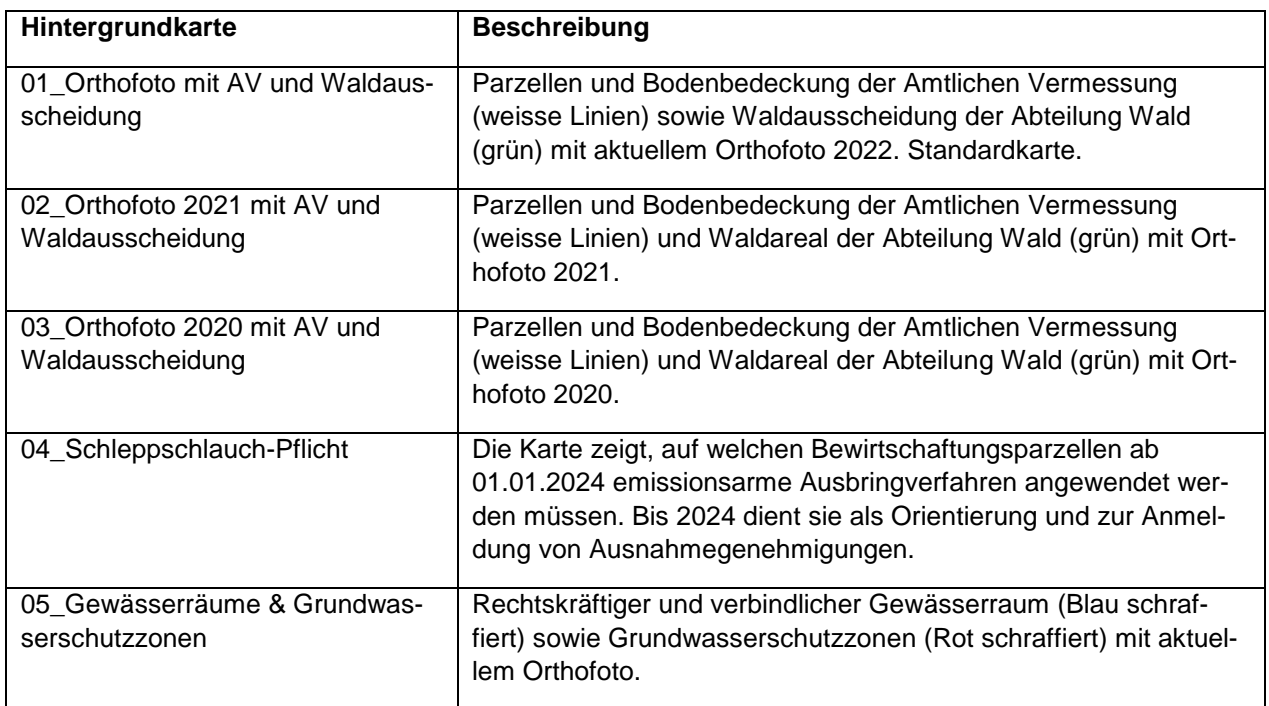

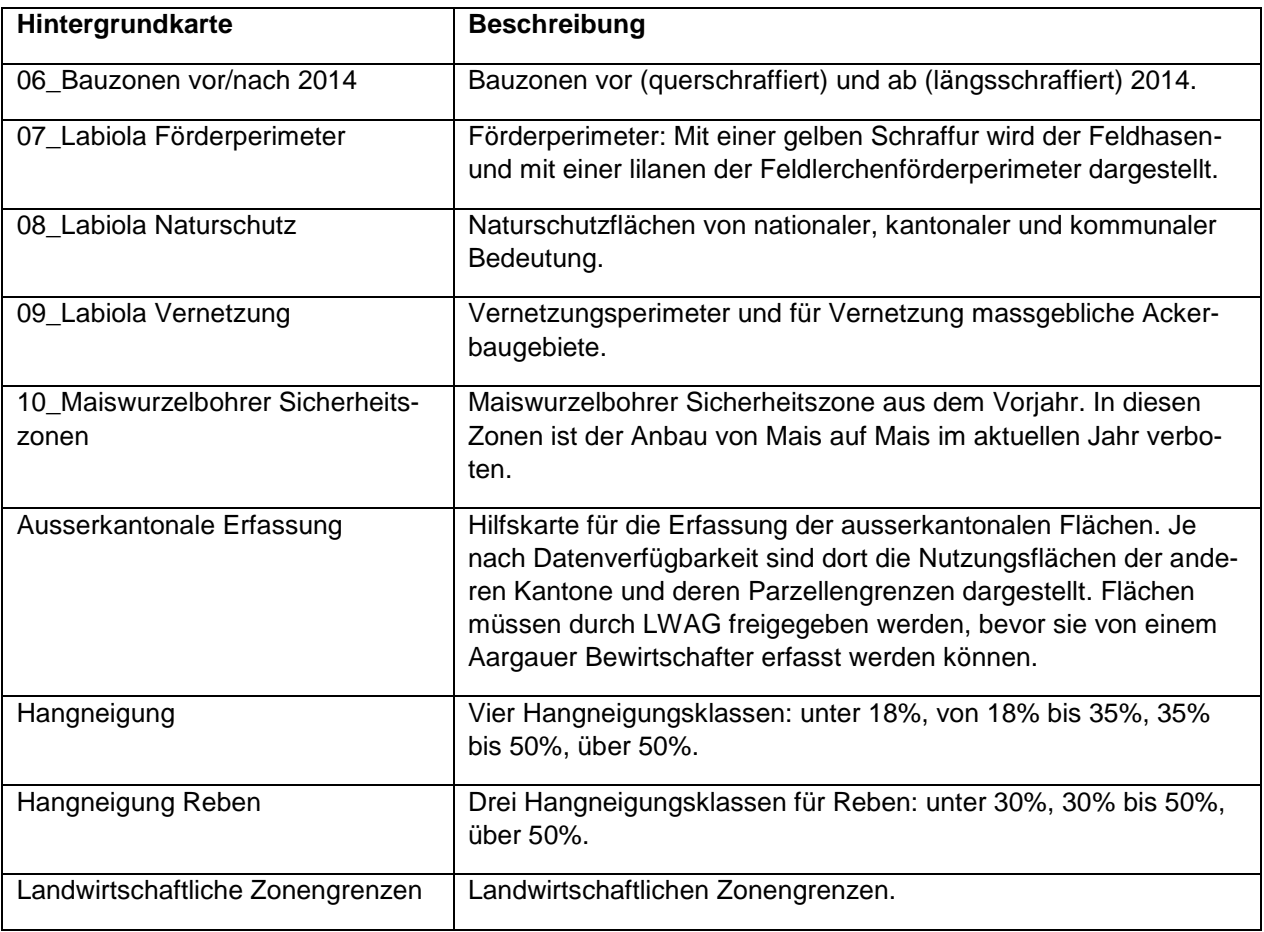

# <span id="page-32-0"></span>**15. Hinweise in agriGIS**

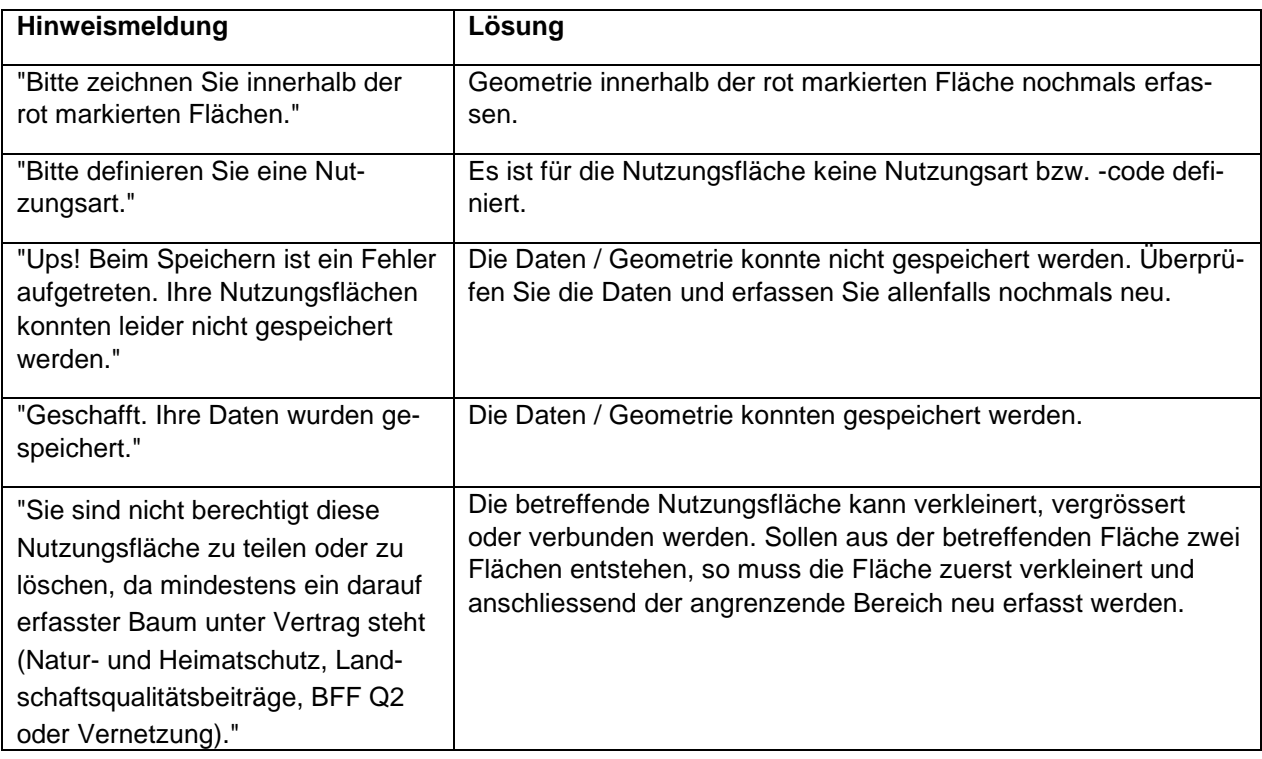

#### <span id="page-33-0"></span>**16. Abmelden**

Es gibt keine Funktion zum Abmelden in agriGIS. Schliessen Sie die Registerkarte (grüner Pfeil). Achtung: nicht das ganze Fenster schliessen (roter Pfeil).

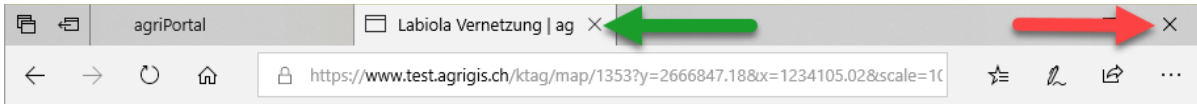

#### <span id="page-33-1"></span>**17. Abschliessende Arbeiten durch LWAG**

Die in agriGIS vorgenommene Nachführung wird von LWAG vor der Auszahlung der Direktzahlungen validiert, kontrolliert und ggf. bereinigt. Sollten bis dahin aktualisierte Daten des Waldareals oder der Amtlichen Vermessung vorhanden sein, werden die Nutzungsflächen an diese angepasst.

#### <span id="page-33-2"></span>**18. Vorgaben und Tipps**

- Kontrollieren Sie die Vollständigkeit Ihrer agriGIS Nachführung, indem Sie sich nach der Erfassung im AgriPortal das Dokument "Flächenverzeichnis Kulturen" prüfen.
- Geben Sie flächenabhängige Massnahmen zu den Produktionssystembeiträgen und obst.ch erst ein, wenn Sie die Flächen- und Kulturmutationen im agriGIS vollständig abgeschlossen haben! Schliessen Sie also zuerst die Betriebsstrukturdatenerhebung ab, bevor sie weitere Massnahmen erfassen.
- Gewässerraum: Gemäss Gewässerschutzgesetz müssen seit 1.1.2017 innerhalb des rechtskräftig ausgeschiedenen Gewässerraumes Biodiversitätsförderflächen ausgeschieden werden. Prüfen Sie die genaue Abgrenzung des Gewässerraumes auf der Hintergrundkarte "Gewässerräume und Grundwasserschutzzonen" (siehe Kapitel [14\)](#page-30-0). Weiter Informationen zum Gewässerraum finden Sie im Merkblatt "Ausscheidung der Gewässerräume in der Landwirtschaftszone".
- Bauzonen: Separate Flächen <25a im erschlossenen Baugebiet müssen mit Code 0903 (Flächen ohne landw. Hauptzweckbestimmung) erfasst werden. Mit Code 0903 deklarierte Flächen sind anschliessend für die Bearbeitung gesperrt du nicht beitragsberechtigt.
- Falls die Nutzungsflächen im agriGIS nicht angezeigt werden, müssen die Cookies im Browserverlauf gelöscht werden. Z.B. im Internet Explorer unter: Extras  $\rightarrow$  Internetoptionen  $\rightarrow$ Allgemein  $\rightarrow$  Browserverlauf  $\rightarrow$  löschen  $\rightarrow$  Cookies und Websitedaten löschen.
- Jeder Bewirtschafter sollte im Mai oder spätestens im August das Flächenformular nochmals auf Richtigkeit und Vollständigkeit hin prüfen. Damit soll sichergestellt werden, dass alle Flächenmutationen korrekt durchgeführt worden sind und die Direktzahlungsberechnung korrekt erfolgen kann.
- Achten Sie darauf, dass Typ und Anzahl der Bäume korrekt auf der richtigen Nutzungsfläche erfasst sind. Kern- und Steinobstbäume sind als Hochstamm-Feldobstbäume (Code 0921) zu erfassen, Nussbäume (0922), Edelkastanienbäume (0923) und einheimische standortgerechte Einzelbäume und Alleen (0924) sind zu unterscheiden.